# <span id="page-0-0"></span>**Dell™ S2230MX/S2330MX** 显示器

#### [用户指南](#page-1-0)

[将显示分辨率设置为](#page-2-0) [1920 x 1080](#page-2-0) (最大) 的重要说明

本文档中的信息会随时变更,恕不另行通知。 **© 2011 Dell Inc.** 保留所有权利。

未经 Dell Inc. 书面许可,严禁以任何形式复制本文档之内容。

本文中使用商标: *Dell* 和 *DELL* 标志是 Dell Inc 的商标; *Microsoft* 和 *Windows* 在美国和/或其它国家/地区的注册商标;*ENERGY STAR* (能源之星)是美国环 保署 (Environmental Protection Agency) 的注册商标。作为 ENERGY STAR 合作伙伴, Dell Inc.认定本产品符合 ENERGY STAR 能效方面的标准。

本文中用到的其它商标和品牌名称均属其各自拥有人所有。Dell Inc. 对于自己之外的商标和品牌名称没有任何专有利益。

#### 型号 **S2230MXf/S2330MXc**

**2011**年 **6**月 **Rev. A00**

# <span id="page-1-1"></span><span id="page-1-0"></span>**Dell™ S2230MX/S2330MX** 显示器用户手册

[关于本显示器](#page-3-0)

[安装设置显示器](#page-12-0)

[操作显示器](#page-16-0)

[故障排除](#page-37-0)

[附录](#page-41-0)

# 备注、注意和警告

备注**:** "备注"表示可以帮助您更好使用显示器的重要信息。

注意: "注意"表示可能会造成硬件损坏和数据丢失,并告诉您如何避免该问题。

∧ 警告: **"**警告**"**表示可能会造成财产损失、人身伤害或死亡。

本文档中的信息会随时变更,恕不另行通知。 **© 2011 Dell Inc.** 保留所有权利。

未经 Dell Inc. 书面许可,严禁以任何形式复制本文档之内容。

本文中使用商标: *Dell* 和 *DELL* 标志是 Dell Inc 的商标; *Microsoft* 和 *Windows* 在美国和/或其它国家/地区的注册商标;*ENERGY* STAR (能源之星)是美国环保署 (Environmental Protection Agency) 的注册商标。作为 ENERGY STAR 合作伙伴, Dell Inc.认定本 产品符合 ENERGY STAR 能效方面的标准。

本文中用到的其它商标和品牌名称均属其各自拥有人所有。Dell Inc. 对于自己之外的商标和品牌名称没有任何专有利益。

型号 **S2230MXf/S2330MXc**

**2011**年 **6**月 **Rev. A00**

# <span id="page-2-0"></span>将显示分辨率设置为1920 x 1080 (最大) 的重要说明

为在使用 Microsoft Windows® 操作系统时获得最佳显示性能,请通过执行以下步骤将显示分辨率设置为**1920 x 1080**像素:

在 Windows XP 中:

- 1. 右键单击桌面并选择**"**属性**"**。
- 2. 选择**"**设置**"**选项卡。
- 3. 在分辨率指示杆上, 按住鼠标左键以移动指示杆到达右方将屏幕的分辨率设置为**1920 x 1080** 。
- 4. 单击**"**确定**"**。
- 在 Windows Vista® 或 Windows® 7 中:
- 1. 右键单击桌面并选择**"**个性化**"**。
- 2. 单击**"**更改显示设置**"**。
- 3. 在分辨率指示杆上, 按住鼠标左键以移动指示杆到达右方将屏幕的分辨率设置为**1920 x 1080** 。
- 4. 单击**"**确定**"**。

如果你没有看到**1920 x 1080**选项,则可能需要更新图形驱动程序。请在下面选择最适合你所使用计算机系统的情况,并按照提供的说明执 行:

- **1:** [如果使用的是可以上网的](#page-42-0) **[Dell™](#page-42-0)** [台式机或](#page-42-0) **[Dell™](#page-42-0)** [便携式计算机。](#page-42-0)
- **2:** [如果使用的是非](#page-43-0) **[Dell™](#page-43-0)** [台式机、便携式计算机或图形卡。](#page-43-0)

#### <span id="page-3-0"></span>[返回目录页](#page-1-0)

关于本显示器

**Dell™ S2230MX/S2330MX** 显示器用户指南

- [包装清单](#page-3-1)
- [产品功能特点](#page-3-0) 0
- [了解部件和控制](#page-4-0)
- 显示器规格
- 即插即用功能
- [LCD](#page-3-0) [显示器质量和像素政策](#page-3-0)
- [维护指引](#page-10-0)

#### <span id="page-3-1"></span>包装清单

本显示器附带了下面显示的组件。确保您收到了所有组件,如果有任何缺失,请[联系](#page-41-0)[Dell™](#page-41-0)。

备注:有些项目可能是选件,并未随显示器附带。有些功能或光盘在某些国家**/**地区不提供。

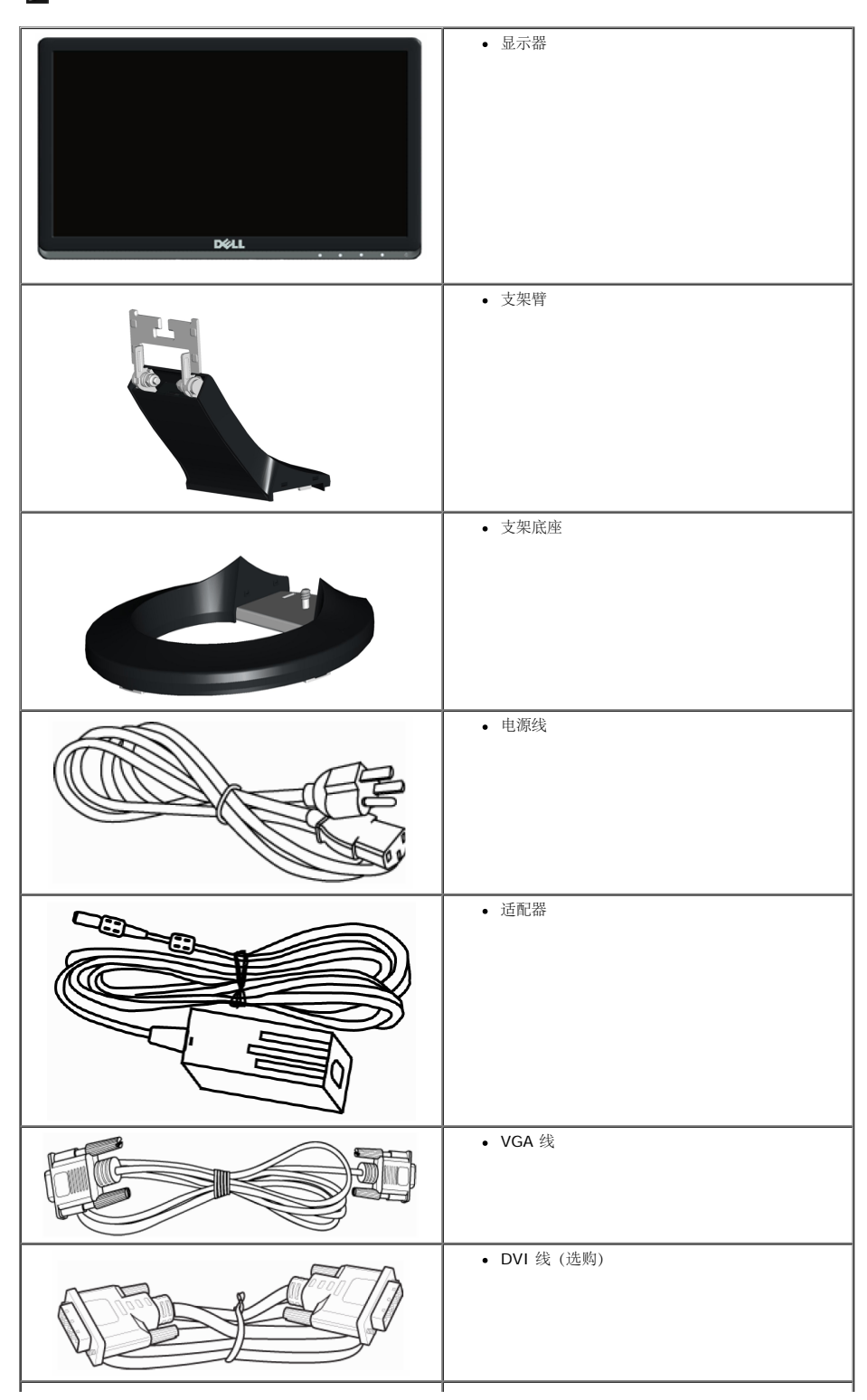

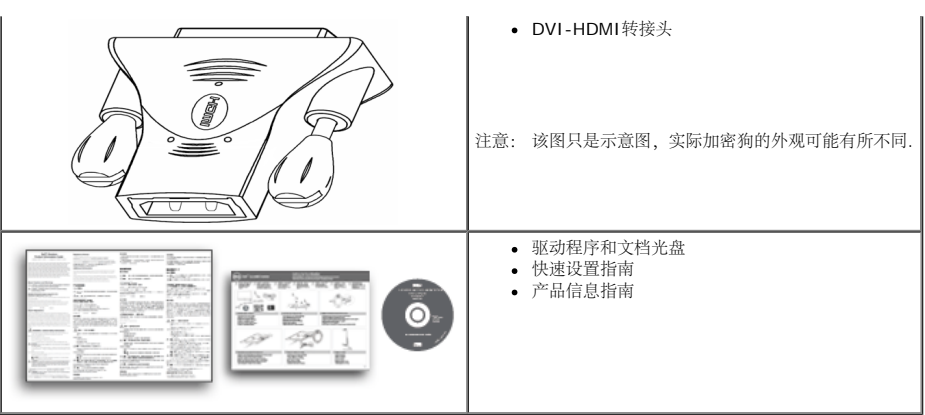

## <span id="page-4-1"></span>产品功能特点

**Dell™ S2230MX/S2330MX** 平板显示器配备有源矩阵、薄膜晶体管 (TFT)、液晶显示器 (LCD)。显示器的功能特点包括:

- S2230MX: 配备 54.61 厘米 (21.5 英寸) 可视区域显示器, 1920 x 1080分辨率, 以及对低分辨率的完全屏幕支持。
- S2330MX: 配备 58.42 厘米 (23.0 英寸) 可视区域显示器, 1920 x 1080分辨率, 以及对低分辨率的完全屏幕支持。
- 宽视角, 站姿或座姿观看均可, 也可横向移动。
- 活动式底座。
- 即插即用功能(如果您的系统支持)。
- 屏幕显示 (OSD) 调整, 可方便地进行设置和屏幕优化。
- 软件和文档光盘包括了信息文件 (INF)、图像色彩匹配文件 (ICM) 和产品文档。
- 符合 ENERGY STAR (能源之星) 规范。
- 防盗锁插槽。
- 符合EPEAT™ Silver 规范。

## <span id="page-4-0"></span>了解部件和控制

#### 正视图

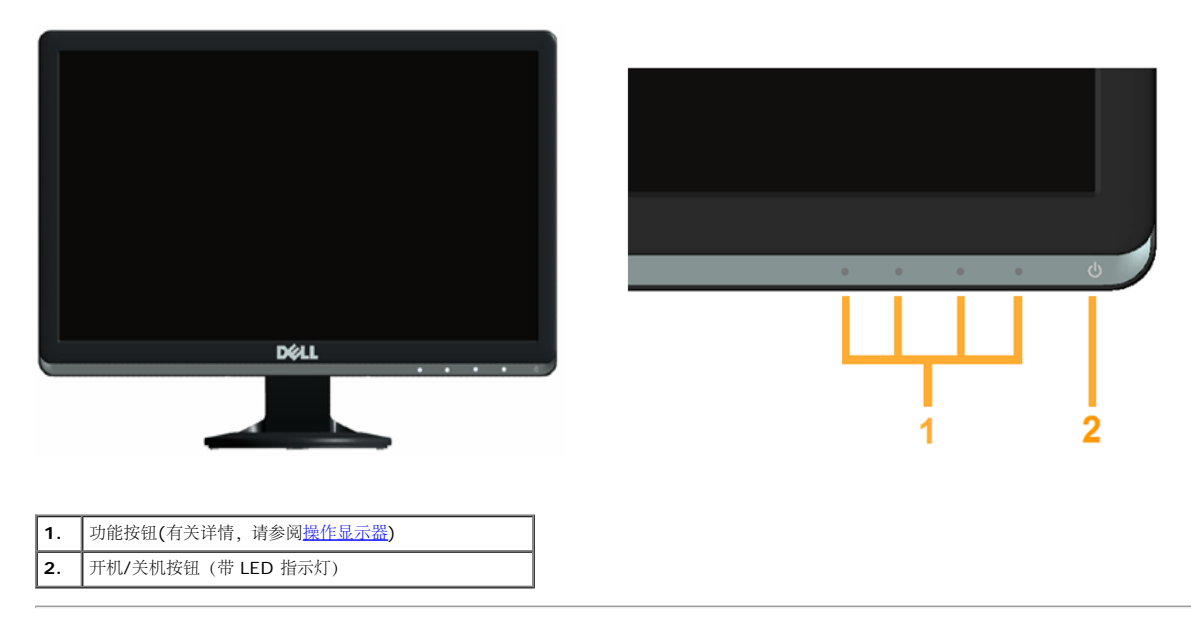

#### 后视图

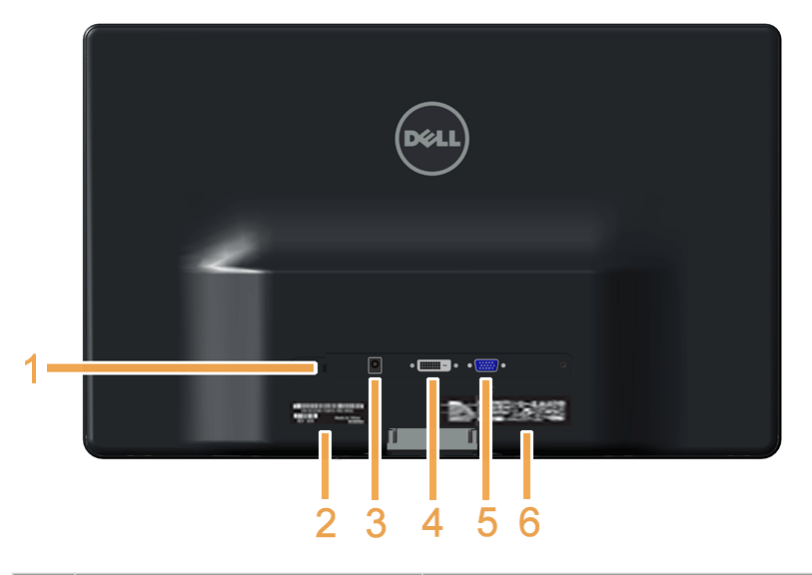

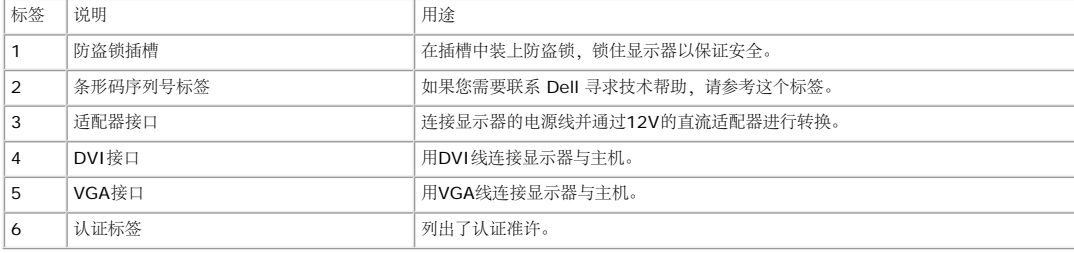

#### 侧视图

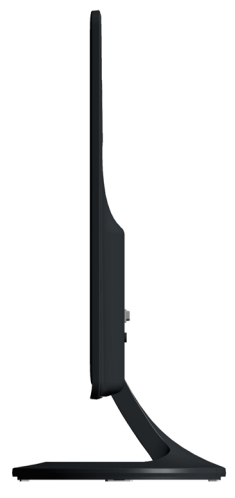

右侧

#### 底视图

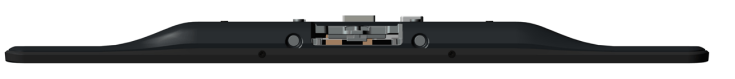

## 显示器规格

以下各节介绍不同的电源管理模式以及显示器不同接口的针脚分配。

#### <span id="page-5-0"></span>电源管理模式

如果您的计算机上安装了符合 VESA DPM 标准的显卡或软件,则在不使用时,显示器会自动进入低能耗模式。也就是节能模式。如果计算机检测到键盘、鼠标或其它输入设备的输入,则显示器会恢复<br>正常操作。下表显示了这项自动节能功能的能耗和信号:

#### **S2230MX:**

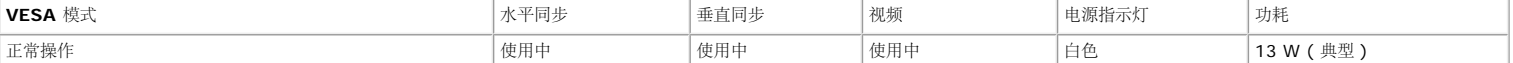

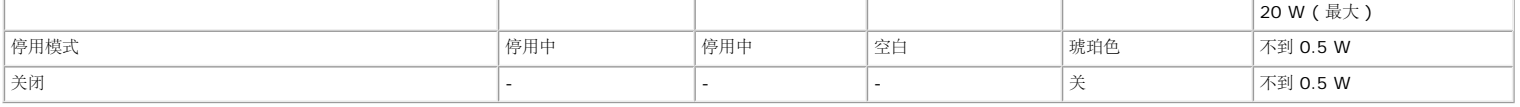

#### **S2330MX:**

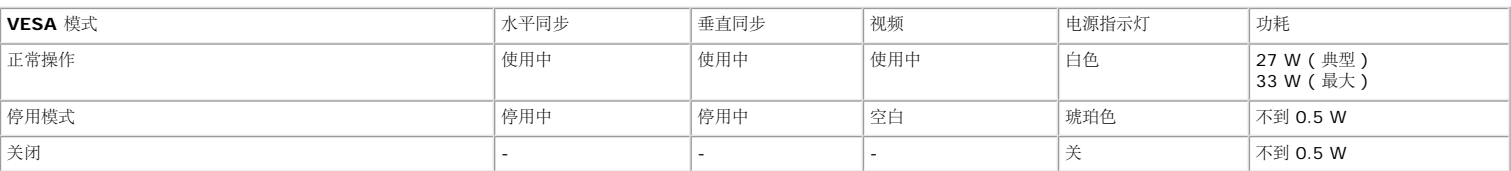

只有在正常操作模式时,OSD 才能工作。在停用模式中按下除电源按钮之外的任何按钮时,以下信息会显示:

#### Dell S2X30MX

计算机未输出任何信号。按键盘上的任意键或移动鼠标以唤醒它。如果没

有显示, 现在按显示器按钮可在屏显菜单上选择正确的输入信号源。

#### $\circledcirc$

激活计算机和显示器,以进入到[OSD](#page-18-0)。

**//** 备注: Dell S2230MX/S2330MX 显示器符合 ENERGY STAR® (能源之星) 规范。

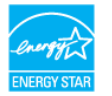

\* 只有从显示器上拔下主电缆才能在关机模式下取得零能耗。

\*\* 最大耗电量为使用最大亮度及对比度时的耗电量。

#### 针脚分配

#### **15** 针 **D-Sub** 接口

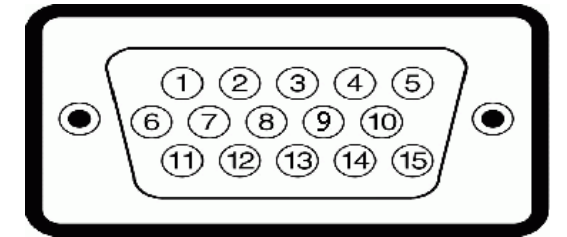

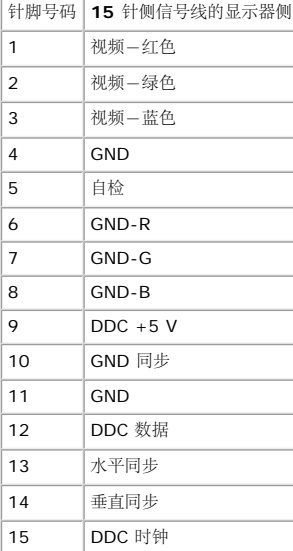

#### **DVI** 接口

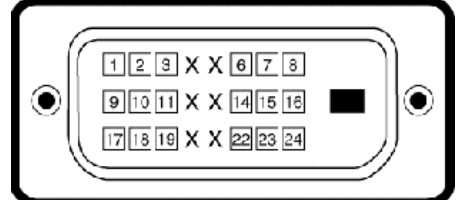

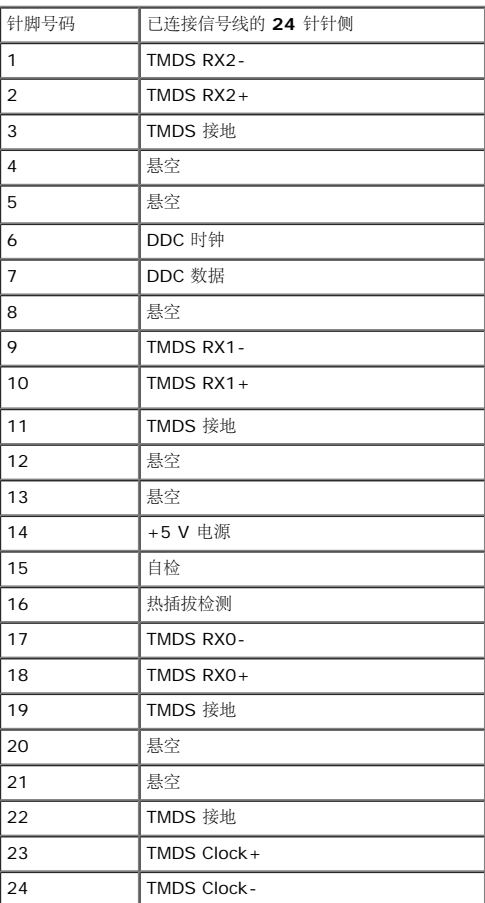

#### **DVI-HDMI** 转接头

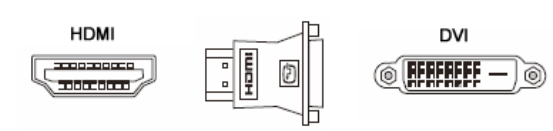

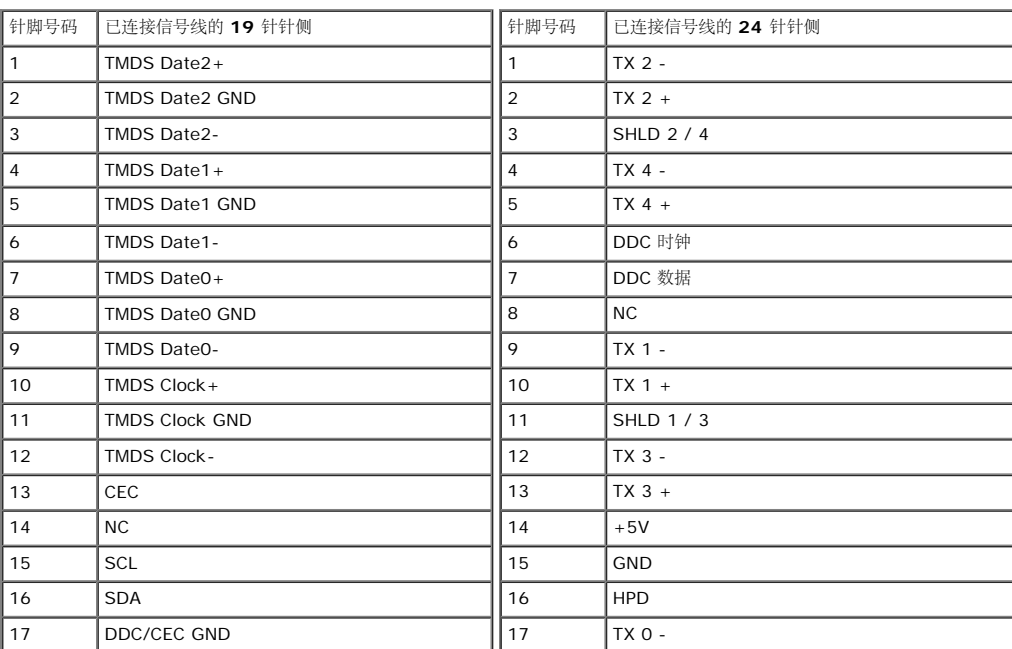

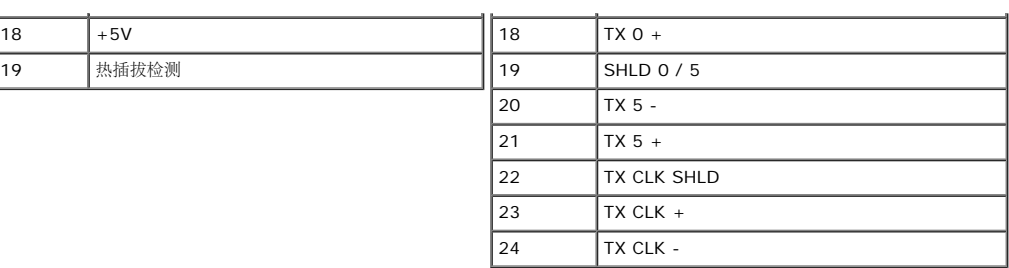

## 即插即用功能

您可以在兼容即插即用的系统中安装本显示器。本显示器会自动使用显示数据通道 **(DDC)** 协议为计算机提供其扩展显示标识数据 **(EDID)**,以便系统可以自行配置,并优化显示器设置。大多数显示器<br>安装是自动的。如果需要,您可以选择不同的设置。

## 平板规格

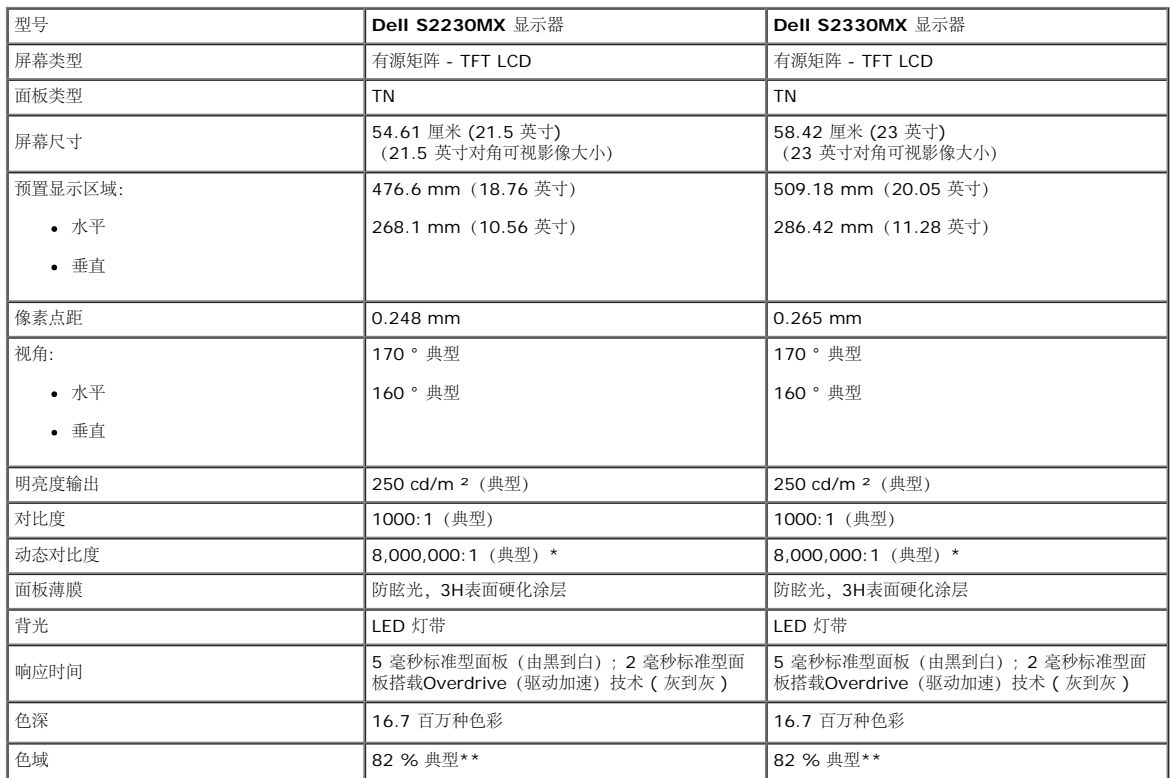

\* 根据估计。

\*\* [S2230MX/S2330MX] 色域(典型)基于 CIE 1976 (82 %) 和 CIE1931 (72 %) 测试标准。

#### 分辨率规格

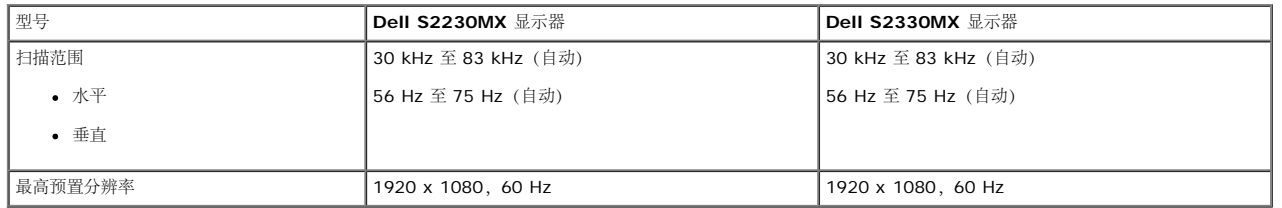

### 电气规格

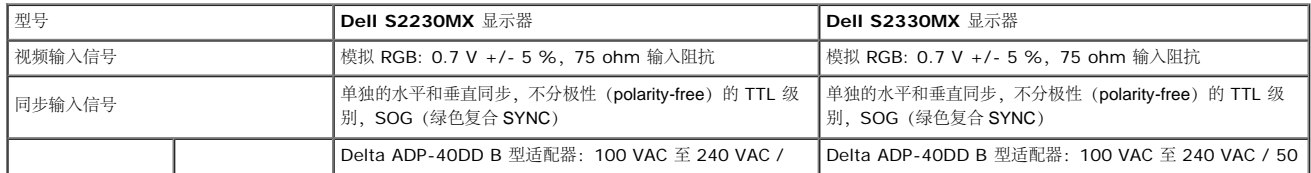

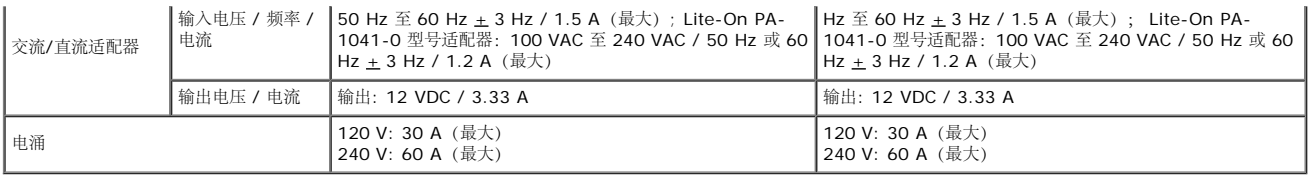

\*验证合格的AC/DC适配器 :

注意: 为避免损害显示器, 仅可使用原装的适配器针对这款特殊的Dell显示器。

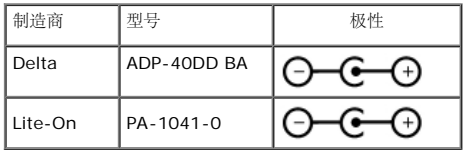

本显示器配有故障安全机制,可在非标电源适配器插入直流插座时关闭显示器。当显示器检测到电源适配器有误时,将显示以下信息。

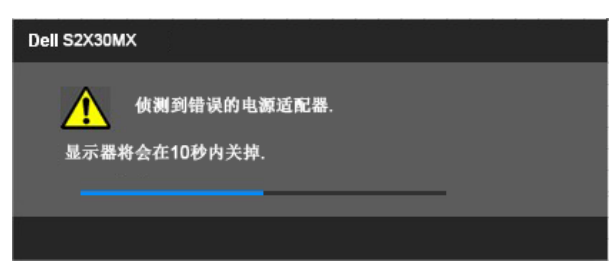

为防止损坏设备,强烈用户使用显示器随附的原装电源适配器。

#### 预置显示模式

下表列出了 Dell 为其图像大小和居中提供保证的预置模式:

#### **S2230MX:**

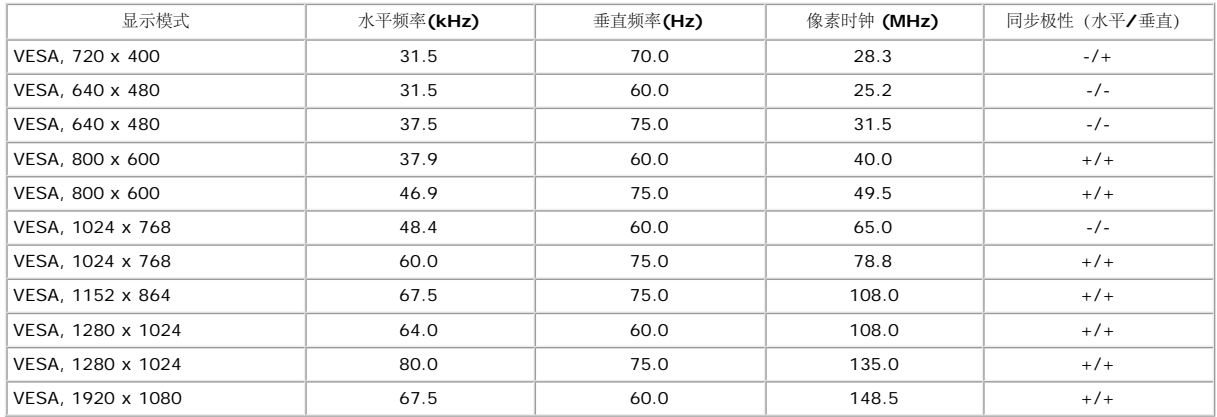

#### **S2330MX:**

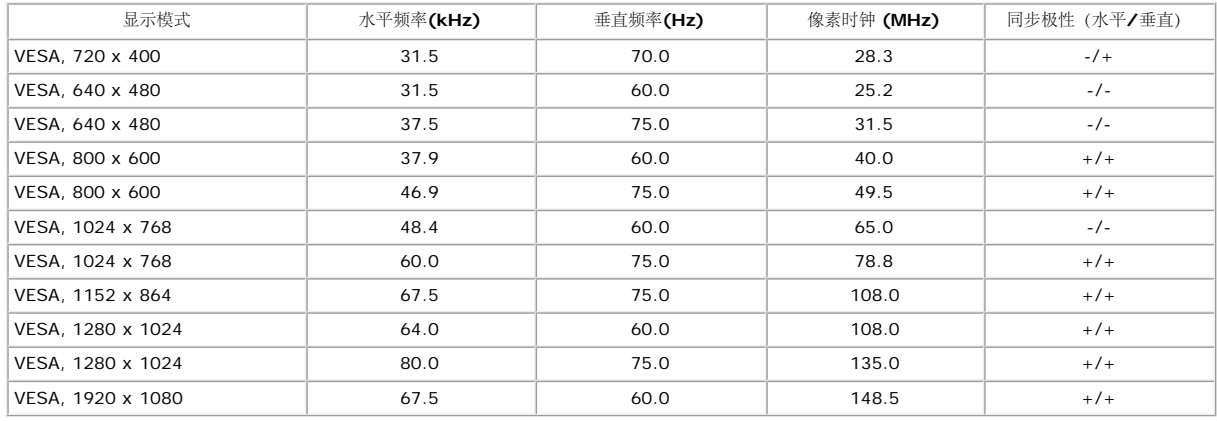

#### 物理特性

下面列出了显示器的物理特性:

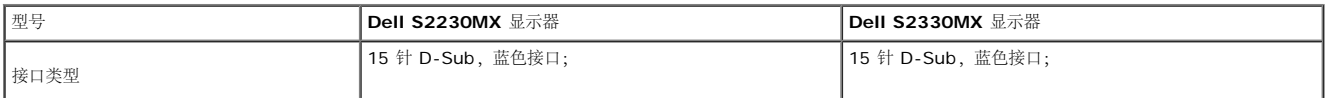

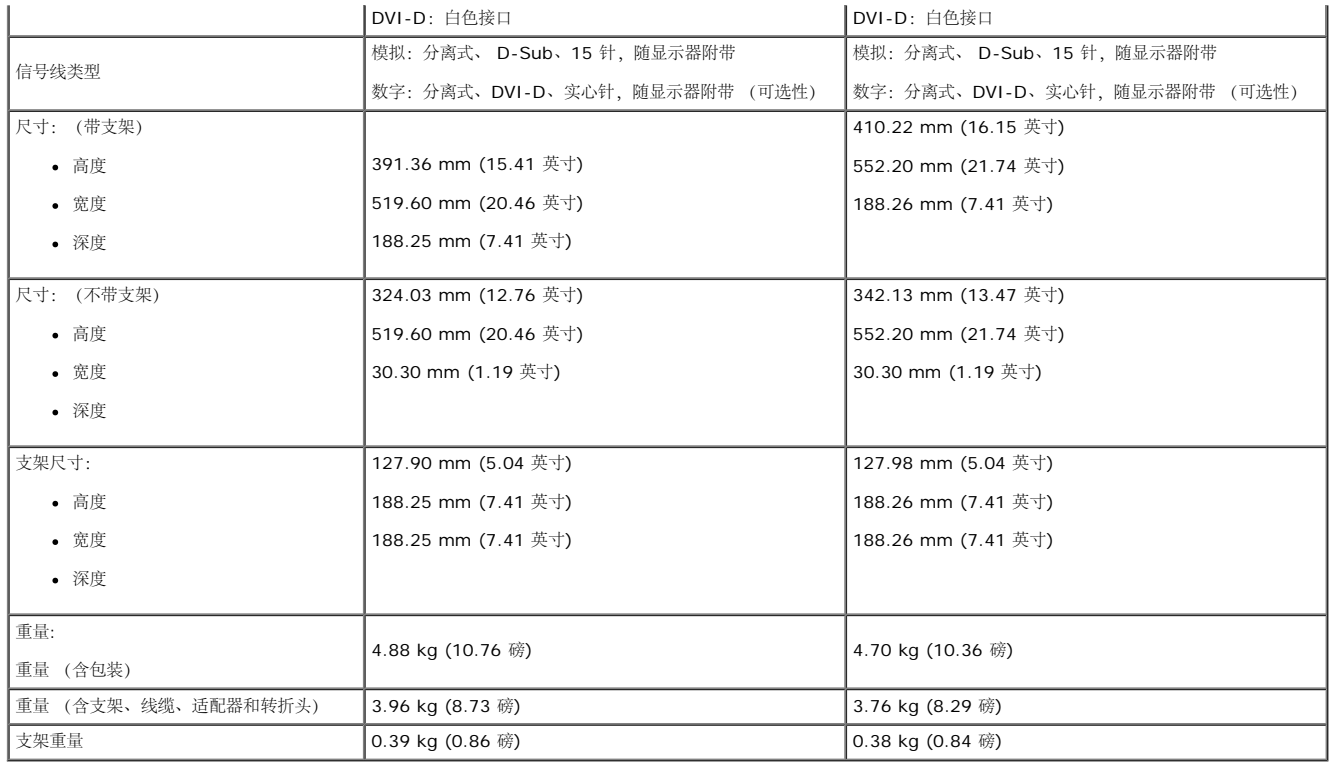

#### 环境特性

下表列出了显示器的环境特性:

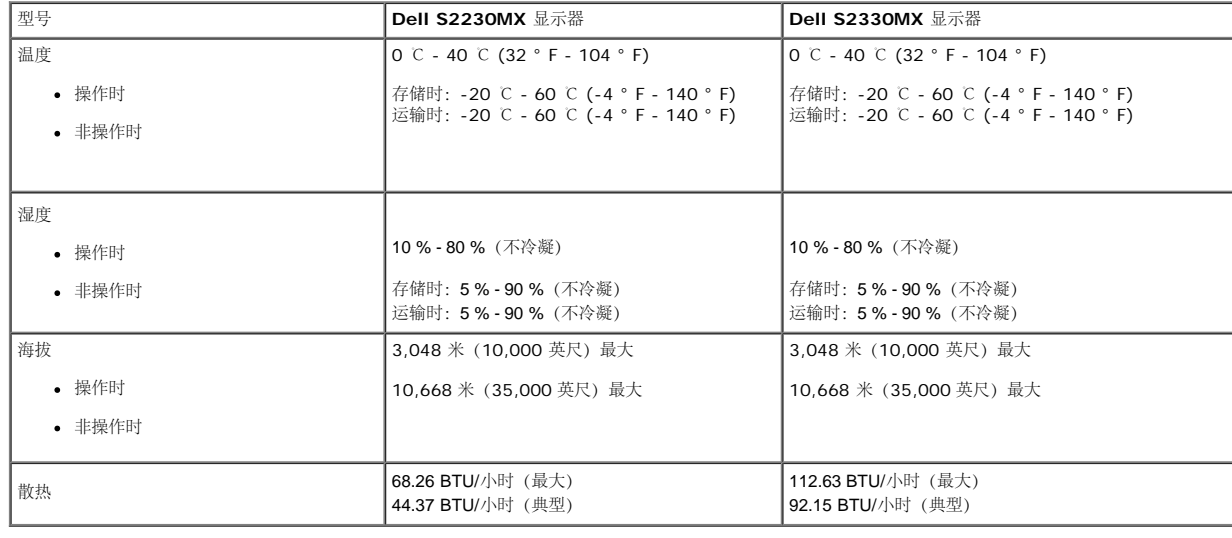

## **LCD** 显示器质量和像素政策

在 LCD 显示器制造过程中, 一个或多个像素保持固定一种状态不变并非异常现象。通常的情况是固定像素显示为极小的暗或亮的褪色点。当像素一直亮着时, 称为"亮点"。当像素一直不亮时, 称为"暗

点"。 在几乎每一种情况中,这些固定像素很难看到,不会影响显示器的质量或使用。一个显示器有 1 到 5 个固定不变像素被认为是正常的,符合相关标准。有关详情,请参阅 Dell 支持网 站:support.dell.com。

#### <span id="page-10-0"></span>维护指引

#### 显示器保养

△ 注意: 请在清洁显示器之前先阅读安全说明并遵照执行。

注意: 在清洁显示器之前,先从电源插座上拔下显示器电源线。

为取得最佳操作,请在打开显示器包装、清洁和操作处理显示器时遵照下列说明:

要清洁防静电屏幕,请用水略微蘸湿一块干净的软布。如果可能,请使用适用于防静电薄膜的专用屏幕清洁棉纸或溶剂。不要使用苯、稀释剂、氨水、研磨剂或压缩空气。 使用略微蘸温水的布清洁塑料。避免使用任何可能会在塑料上留下痕迹的清洁剂。

如果在打开显示器包装时发现白色粉沫,请用布擦去。在运输显示器过程中会产生白色粉沫。

- 处理显示器时一定要小心,因为深色的塑料可能会刮擦显示器,并在上面留下显眼的刮痕。
- 为使显示器保持最佳图像质量,请使用动态变化的屏幕保护程序,并在不使用显示器时关闭其电源。

<span id="page-12-0"></span>设置显示器 **Dell™ S2230MX/S2330MX** 显示器用户指南

- [装上支架](#page-12-1)
- [连接显示器](#page-13-0)
- [卸下支架](#page-14-0)

# <span id="page-12-1"></span>装上支架

备注:在出厂时,底座与显示器是分开的。

1. 将显示器支架装到支架底座上:

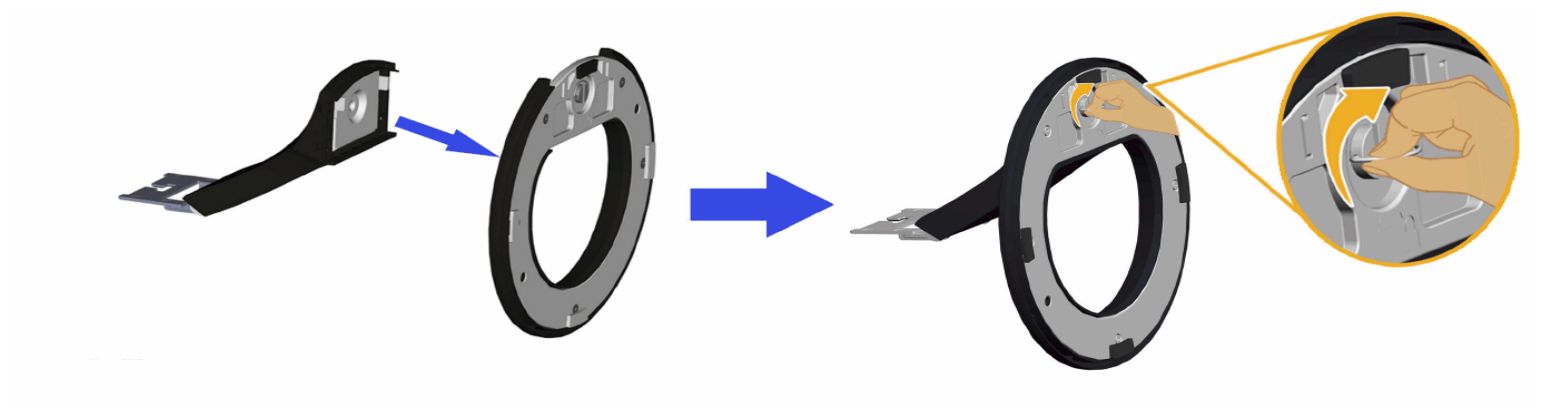

- a. 将显示器支架安装到支架底座上。
- b. 拧紧底座上的螺丝,直至其固定到位。
- 2. 将底座连接到显示器上:

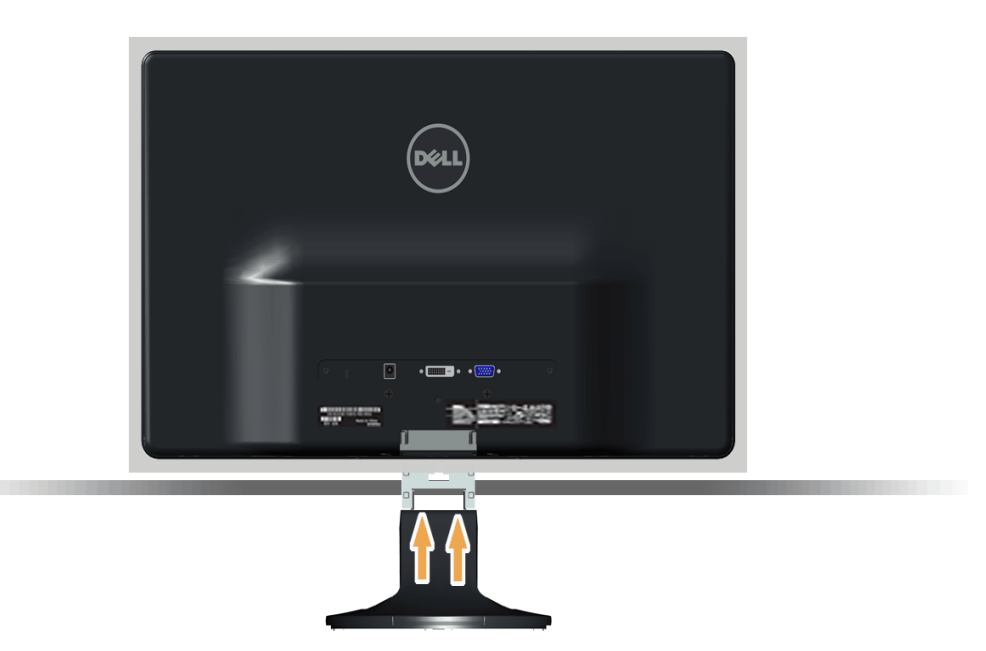

- a. 将显示器放置靠近桌面边缘的软布或垫子上。
- b. 将底座对准显示器上的槽。
- c. 将支架插入显示器,直到卡定到位。

# <span id="page-13-0"></span>连接显示器

△注意: 在开始本节中的任何步骤之前, 请遵照安全说明中的内容执行。

要将显示器连接到计算机:

1. 关闭计算机,断开电源线。

2. 将白色DVI(数字 DVI-D)或蓝色(模拟 VGA)显示接口线或DVI-HDMI转接头及HDMI接口线连接到计算机背后的相应视频端口。请勿在同一台计算 机上使用两条线。只有当连接到包括相应视频系统的两台不同计算机时,才使用这两条线。

连接蓝色 **VGA** 线

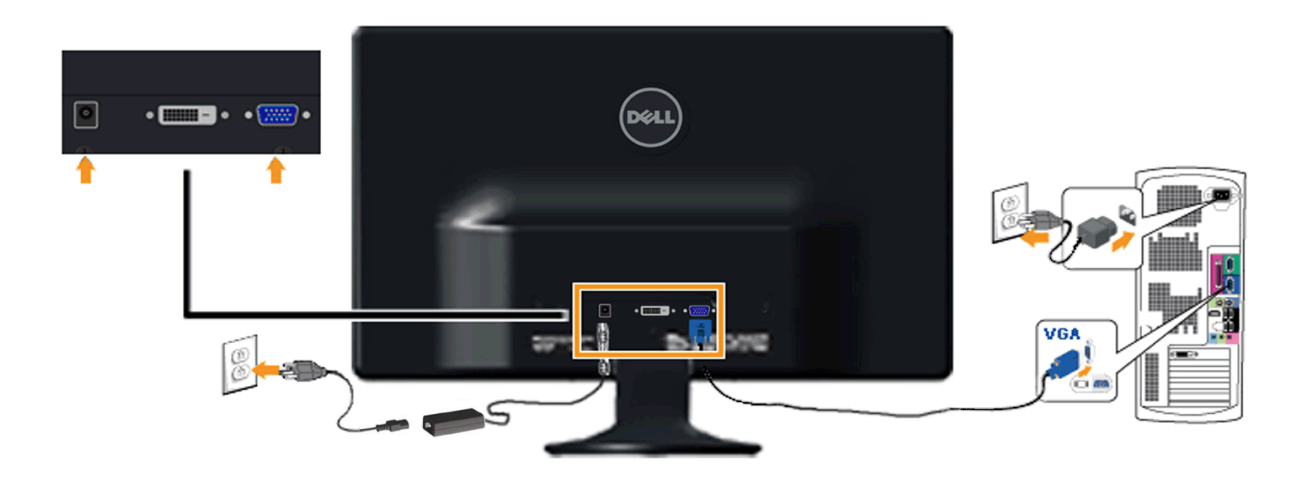

连接显示器与 **DVI-HDMI** 转接头

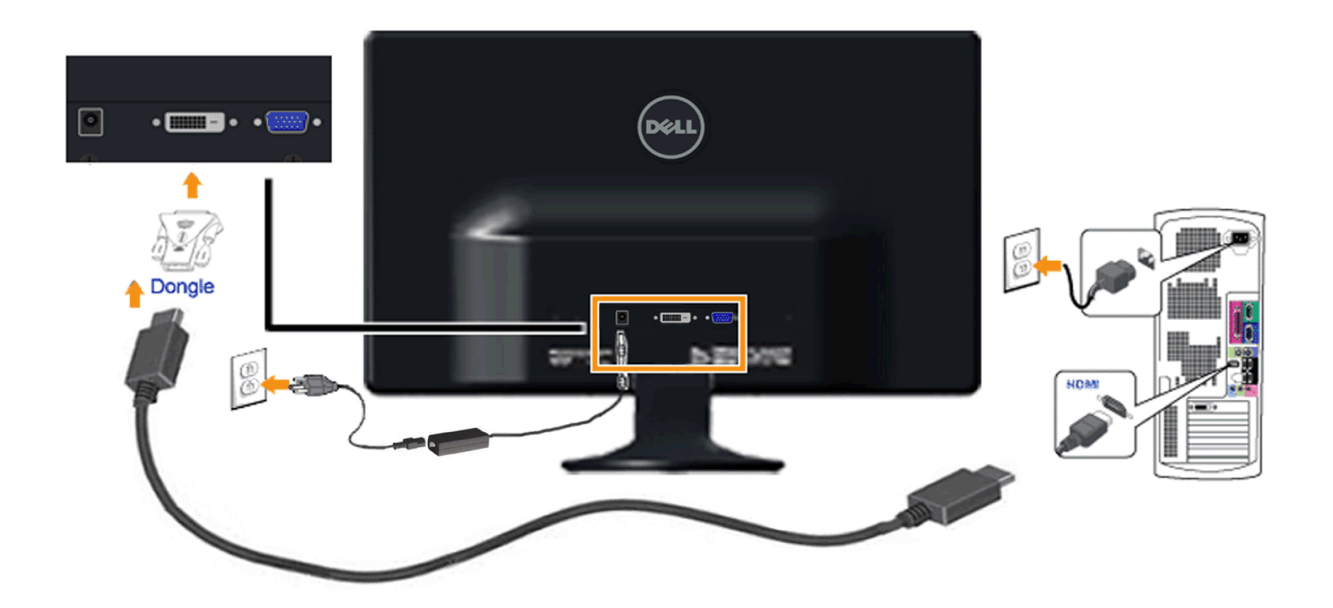

连接白色 **DVI**线

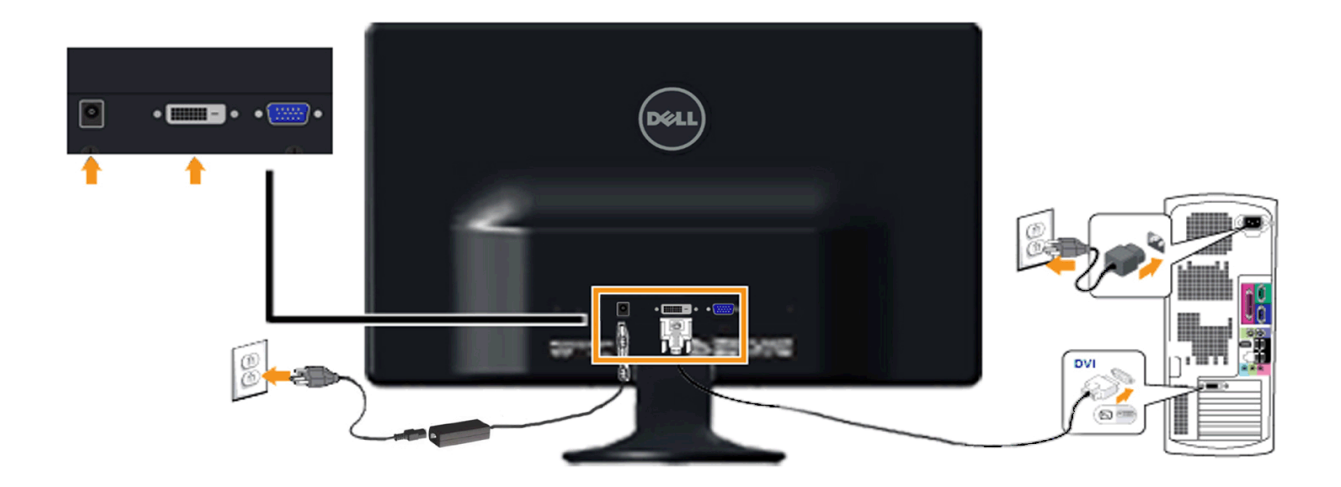

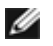

备注:所提供示意图仅供参考。计算机的外观可能有所差异。

<span id="page-14-0"></span>卸下支架

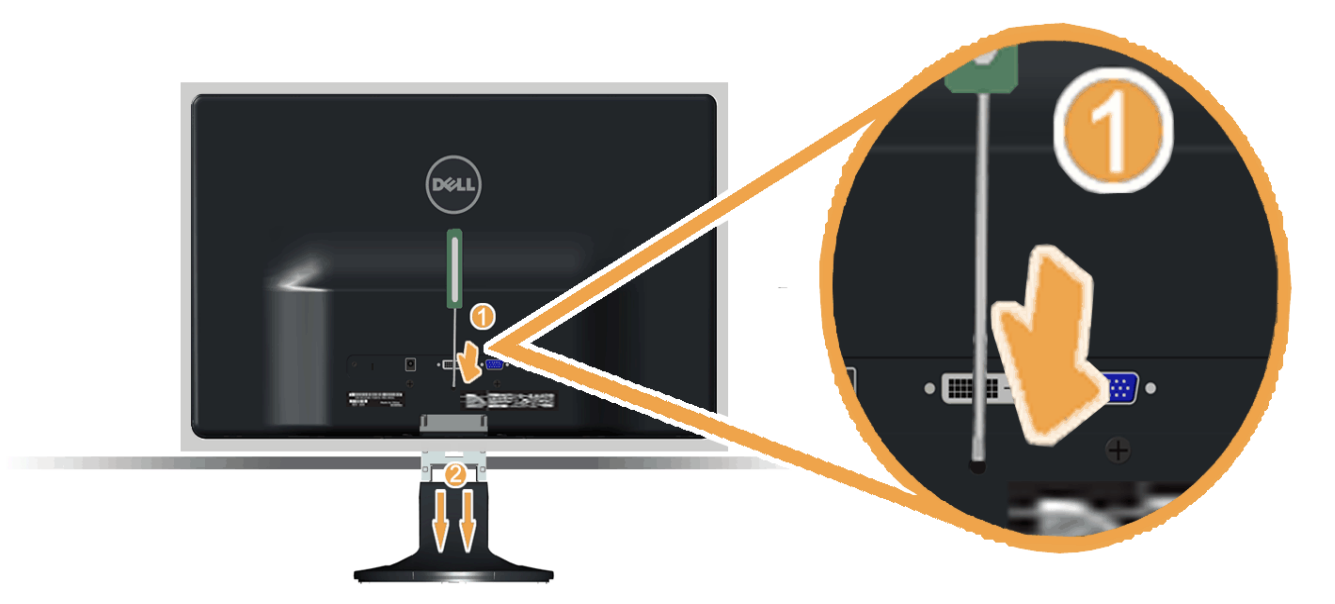

将显示器面板放置在软布或垫子上,然后按下列步骤拆卸支架:

- 1. 使用长螺丝刀拨动底座上方孔中的释放锁栓。
- 2. 当锁栓释放后,将底座从显示器上取下。

# 操作显示器

**Dell™ S2230MX/S2330MX** 显示器用户指南

- [使用前面板控制](#page-16-1)
- [使用屏幕显示](#page-18-1) [\(OSD\)](#page-18-1) [菜单](#page-18-1)
- [设置最大分辨率](#page-35-0)
- [使用倾斜功能](#page-35-1)

# 打开显示器电源

按下 5 按钮以打开显示器。

<span id="page-16-0"></span>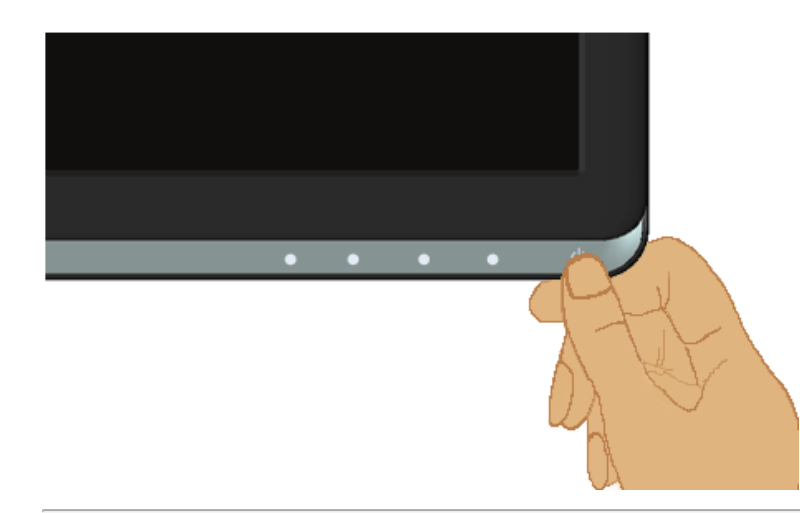

# <span id="page-16-1"></span>使用前面板控制

使用显示器前面的按键可以调整图像设置。

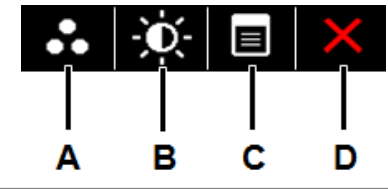

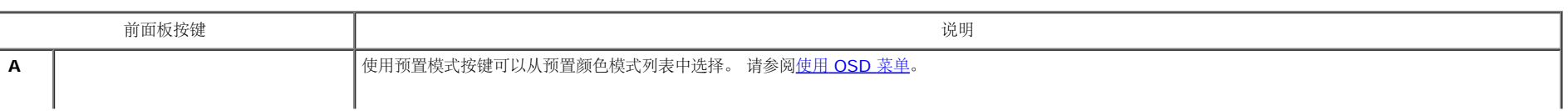

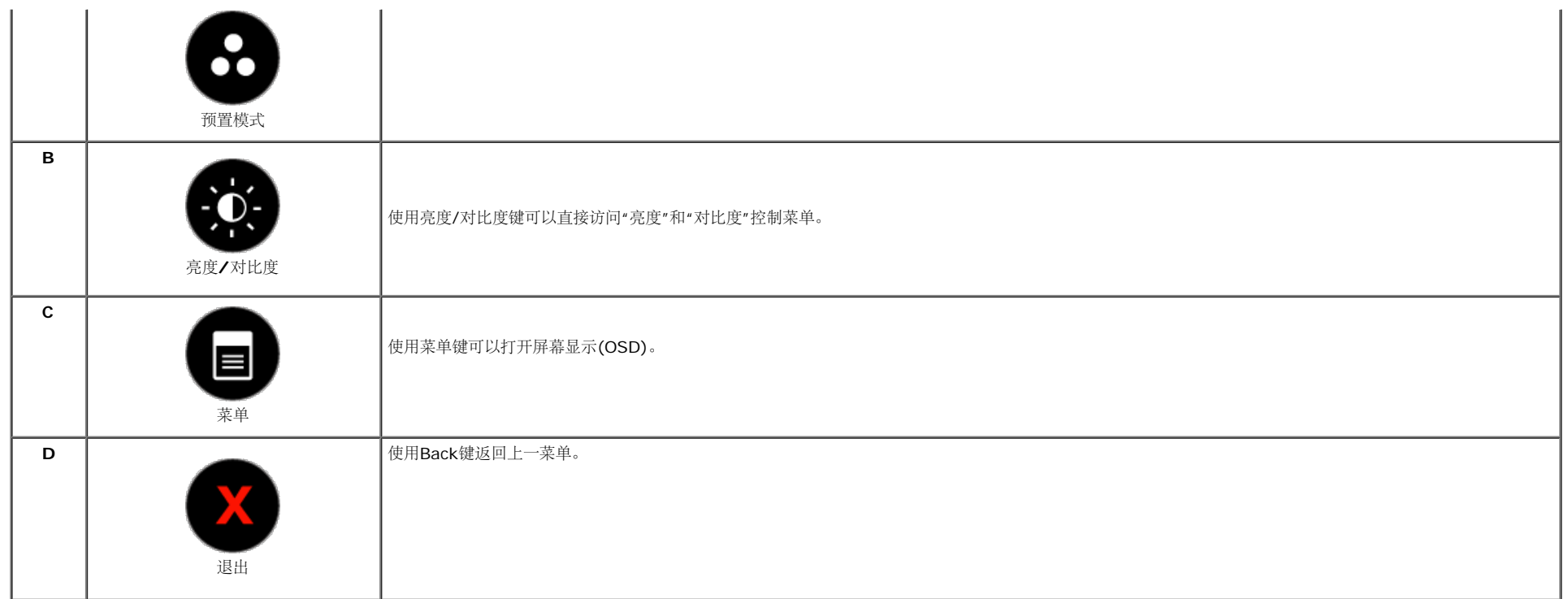

## 前面板按键

[使用显示器前面的按键](#page-4-1)可以调整图像设置。

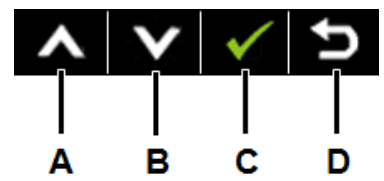

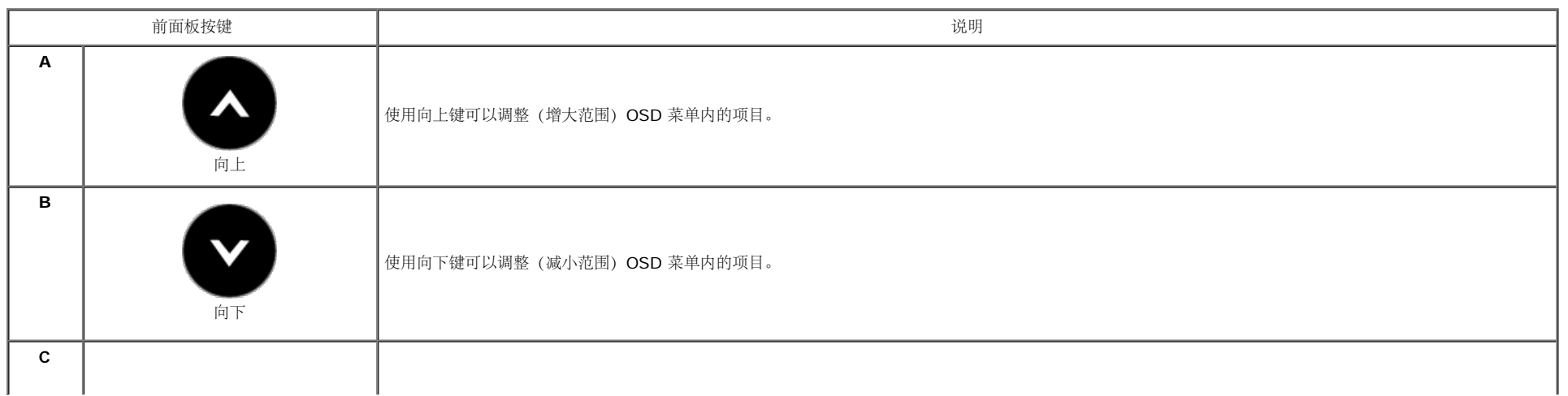

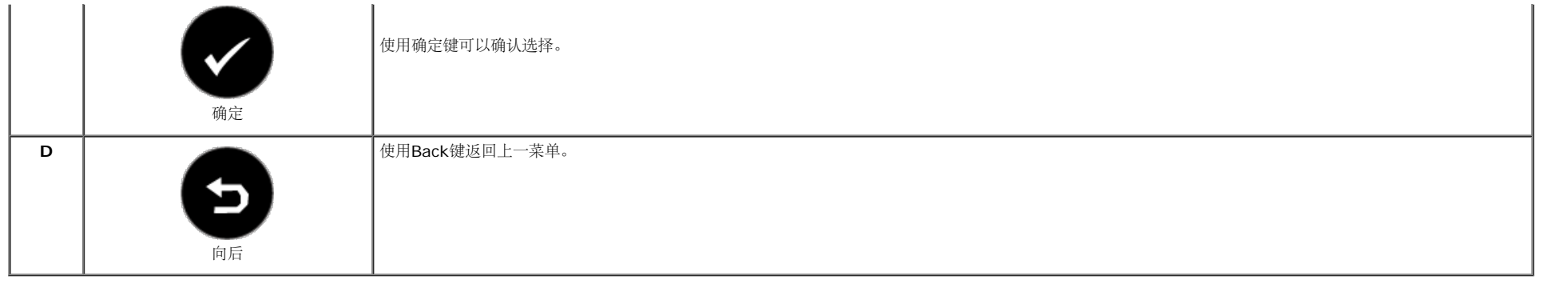

# <span id="page-18-1"></span>使用屏幕显示 **(OSD)** 菜单

访问菜单系统

备注**:** 如果您更改了设置,之后继续到另一个菜单或退出 OSD 菜单,显示器会自动保存所做更改。如果您更改了设置,之后等 OSD 菜单消失,所做更改也会保存。

1. 按 <sup>■</sup>按钮打开 OSD 菜单并显示主菜单。

<span id="page-18-0"></span>主菜单

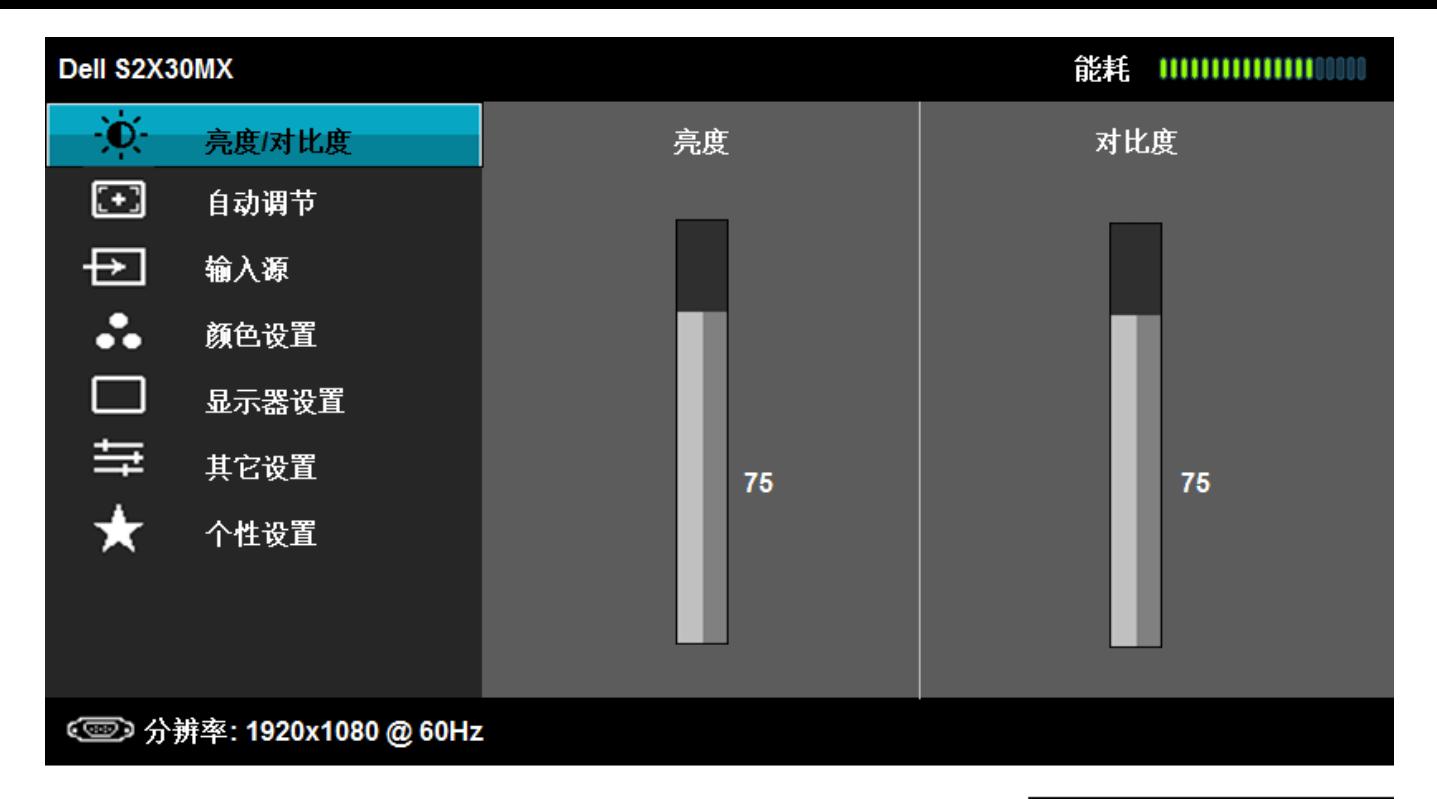

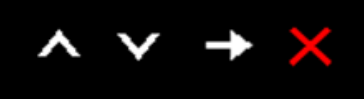

2. 按 ◆ 和 ◆ 按钮切换菜单内的选项。当您从一个图标移动到另一个图标时,选项名称会被突出显示。

3. 要选择菜单上突出显示的项目,请再按一下 → 按钮。

4. 按 → 和 → 按钮可以选择想要的参数。

- 5. 按 → 按钮激活滑块, 然后根据菜单上的指示使用 → 或 → 按钮进行更改。
- 6. 选择 → 可以返回上一个菜单, 而不接受当前设置, 或者选择 → 接受并返回上一个菜单。

下表列出了所有 OSD 菜单选项及其功能。

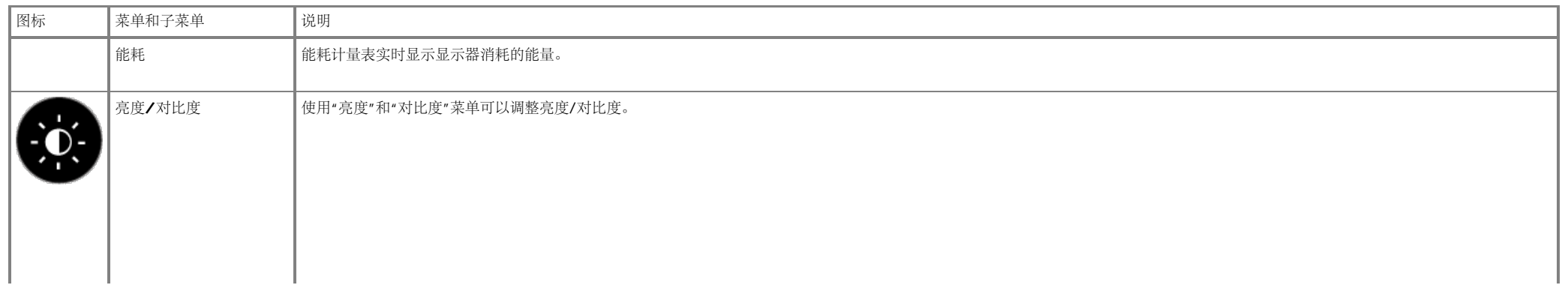

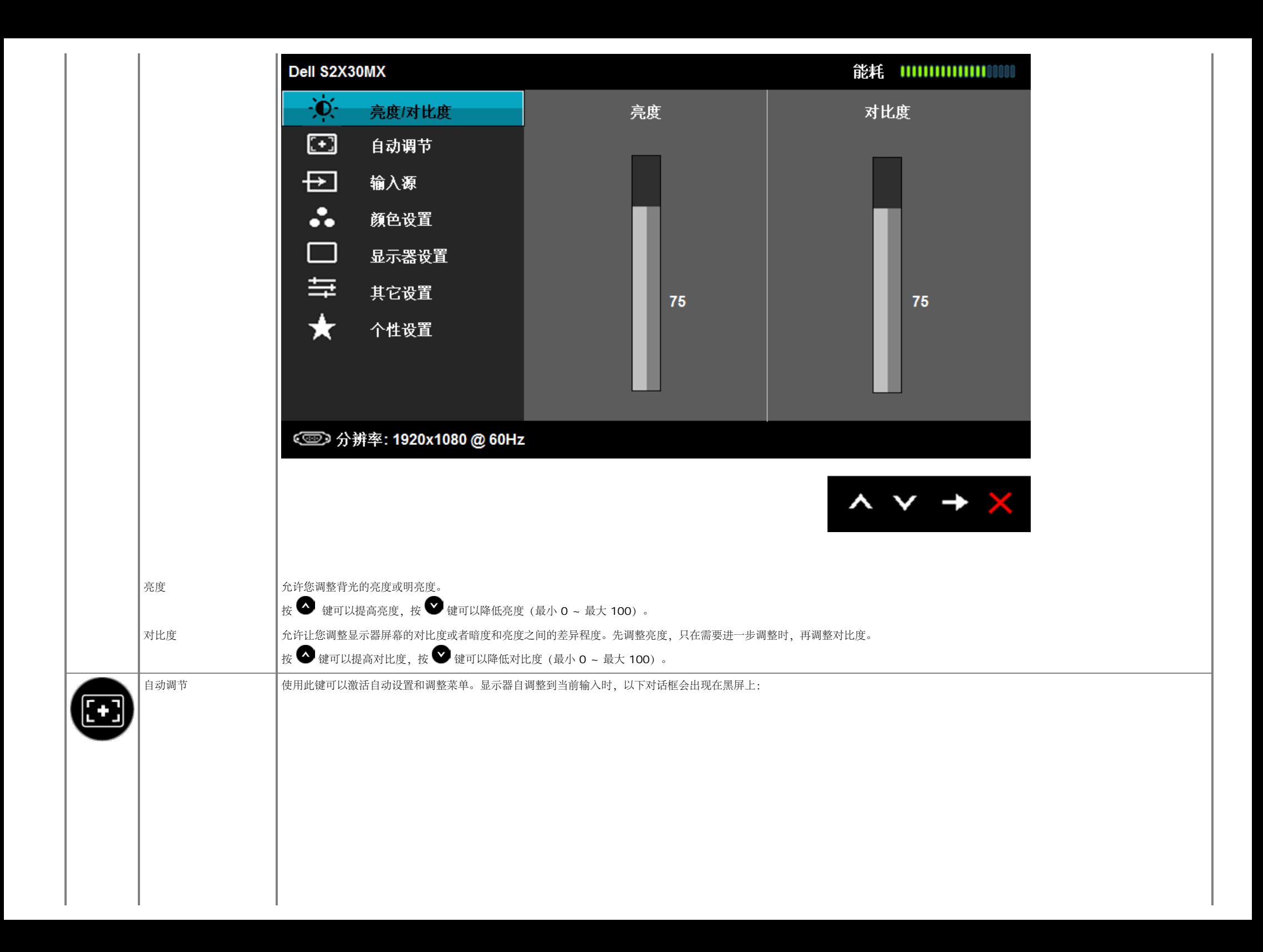

<span id="page-21-0"></span>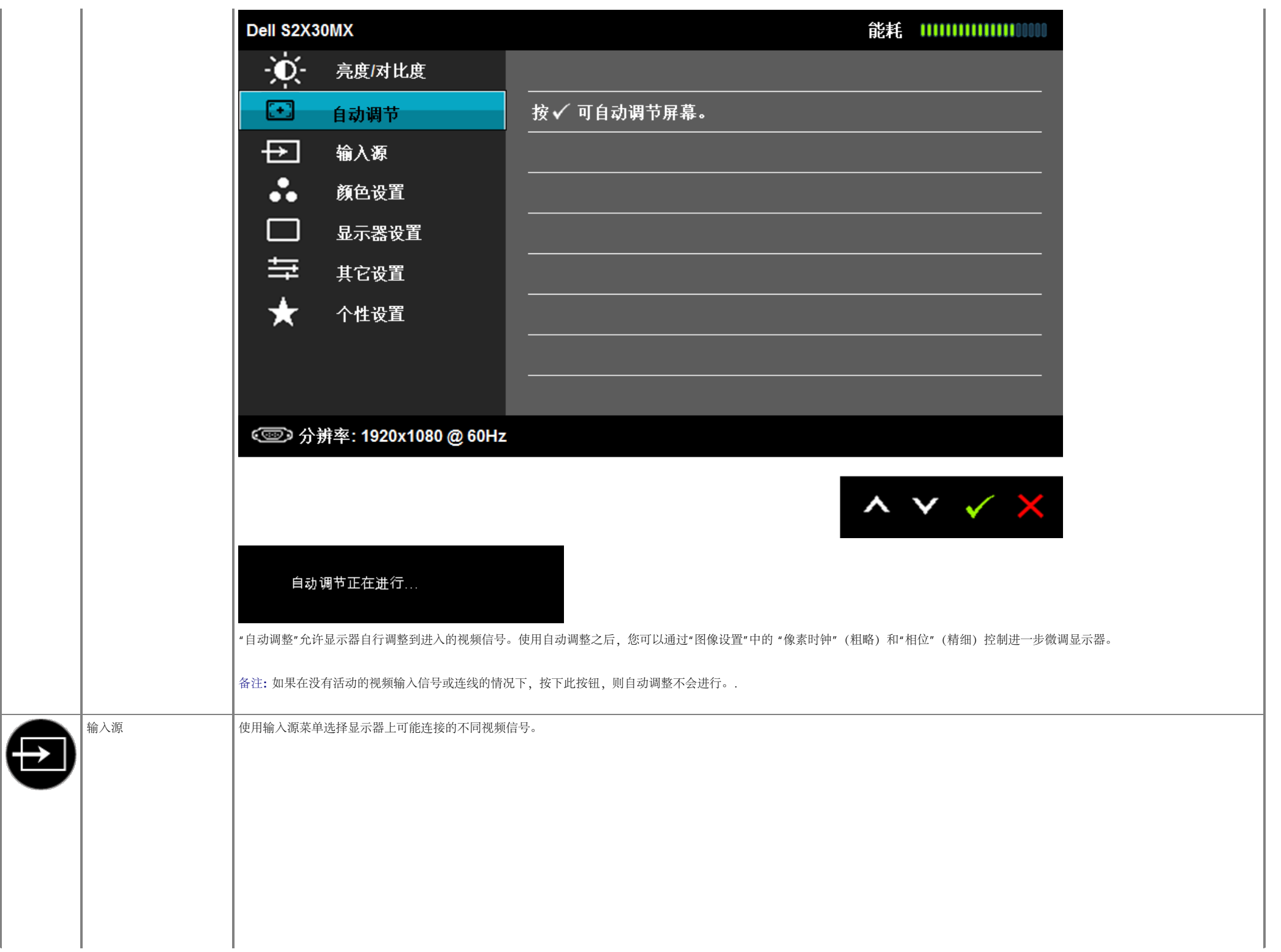

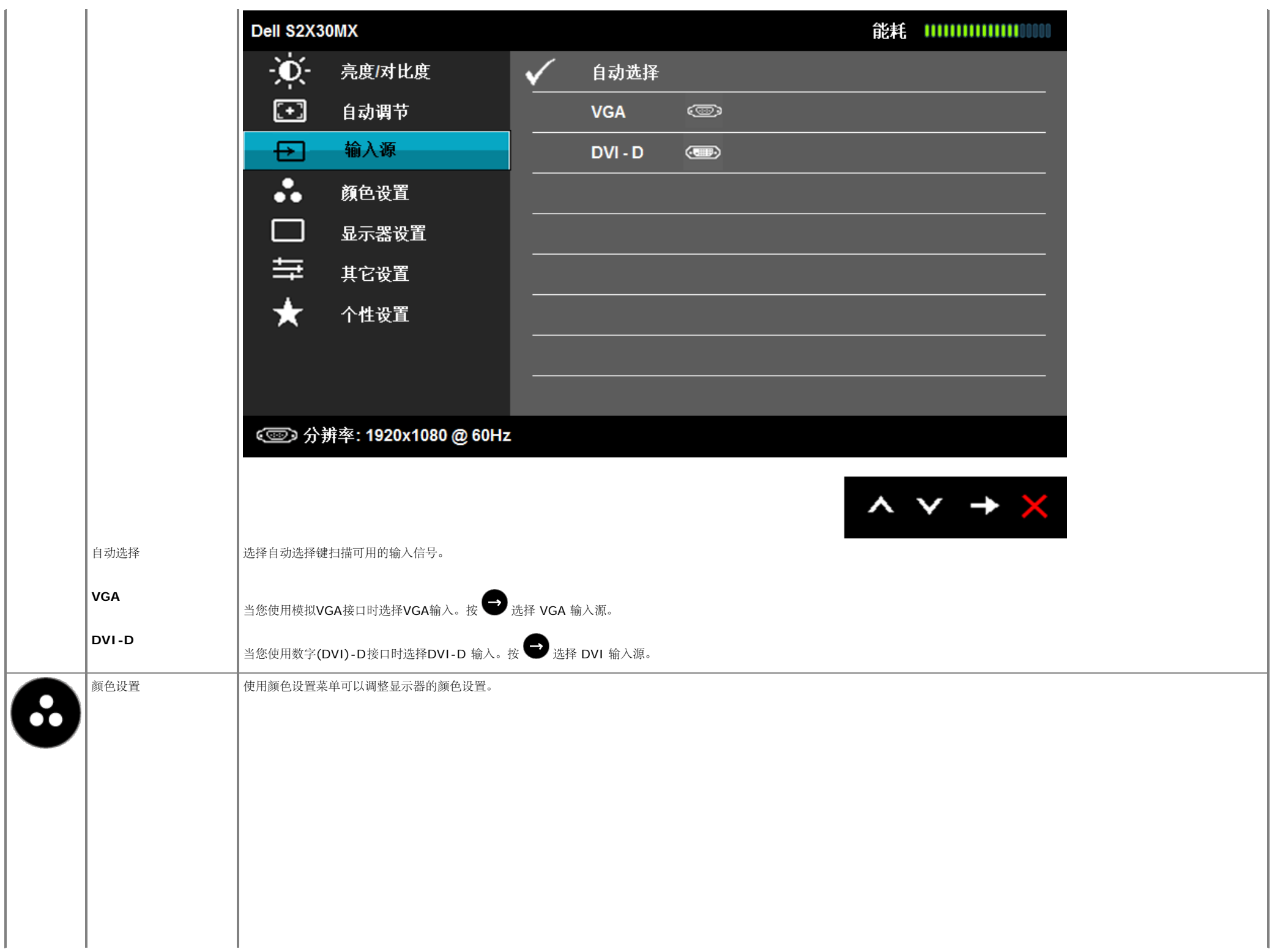

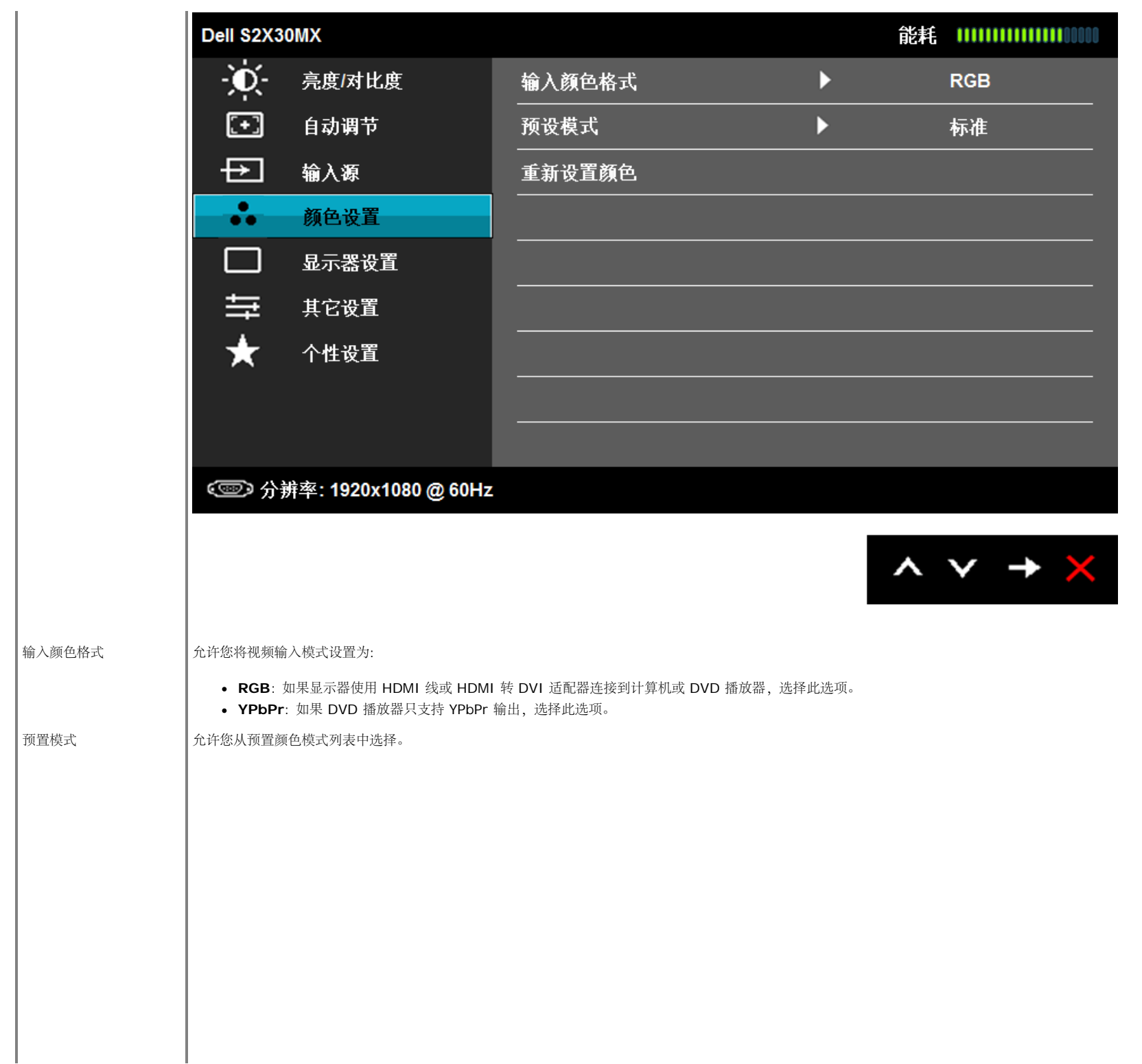

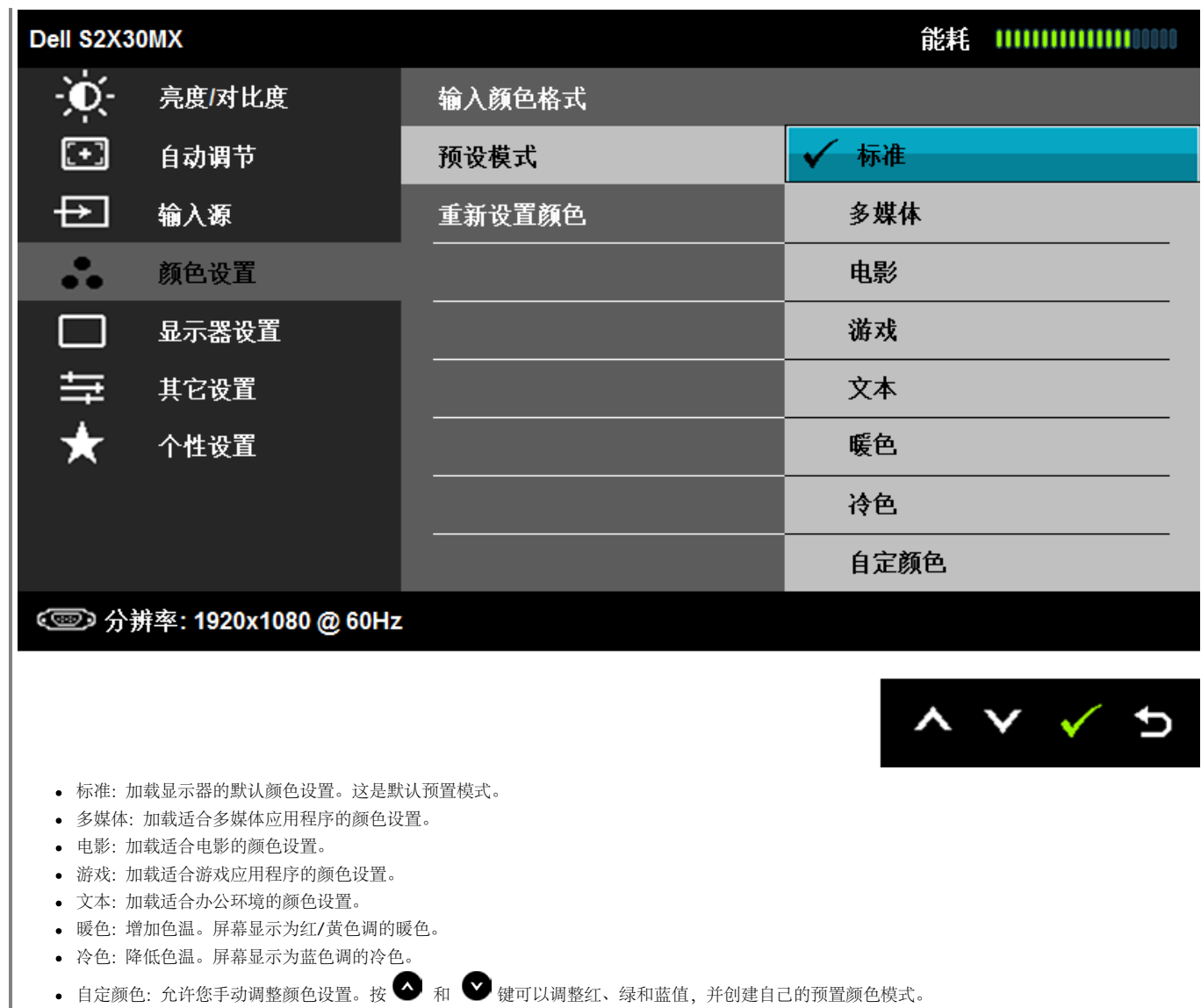

在电影模式中:

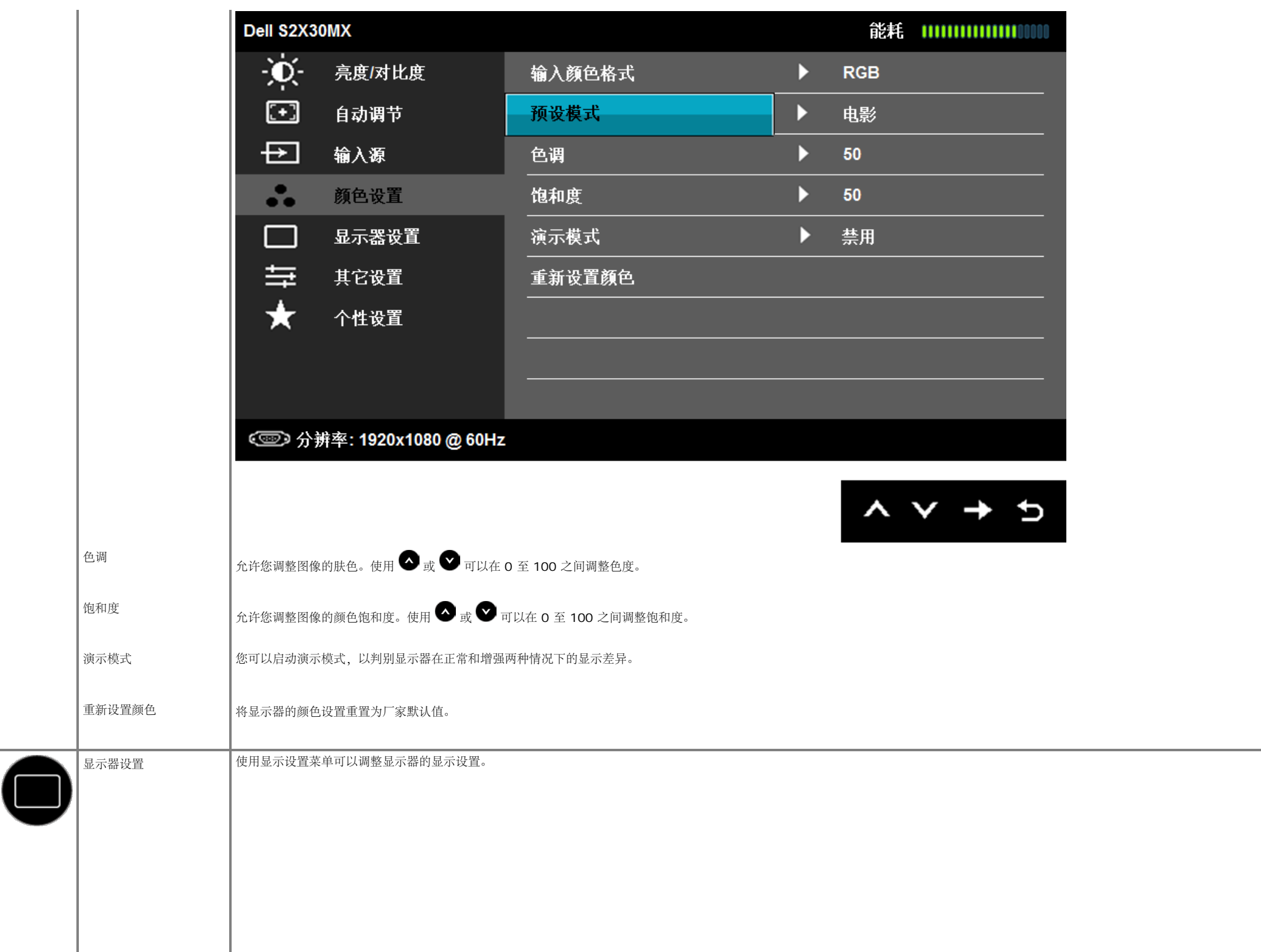

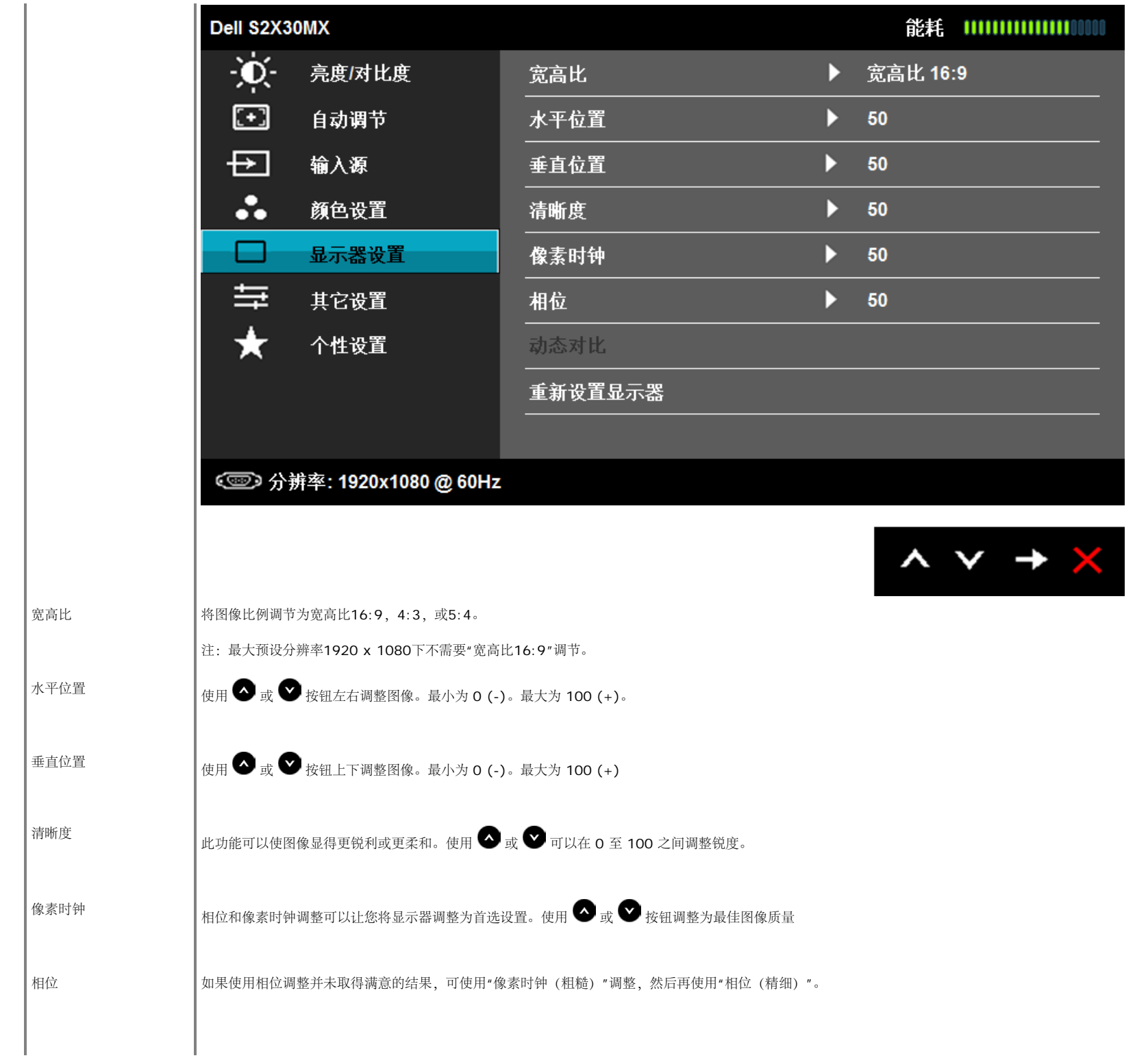

J.

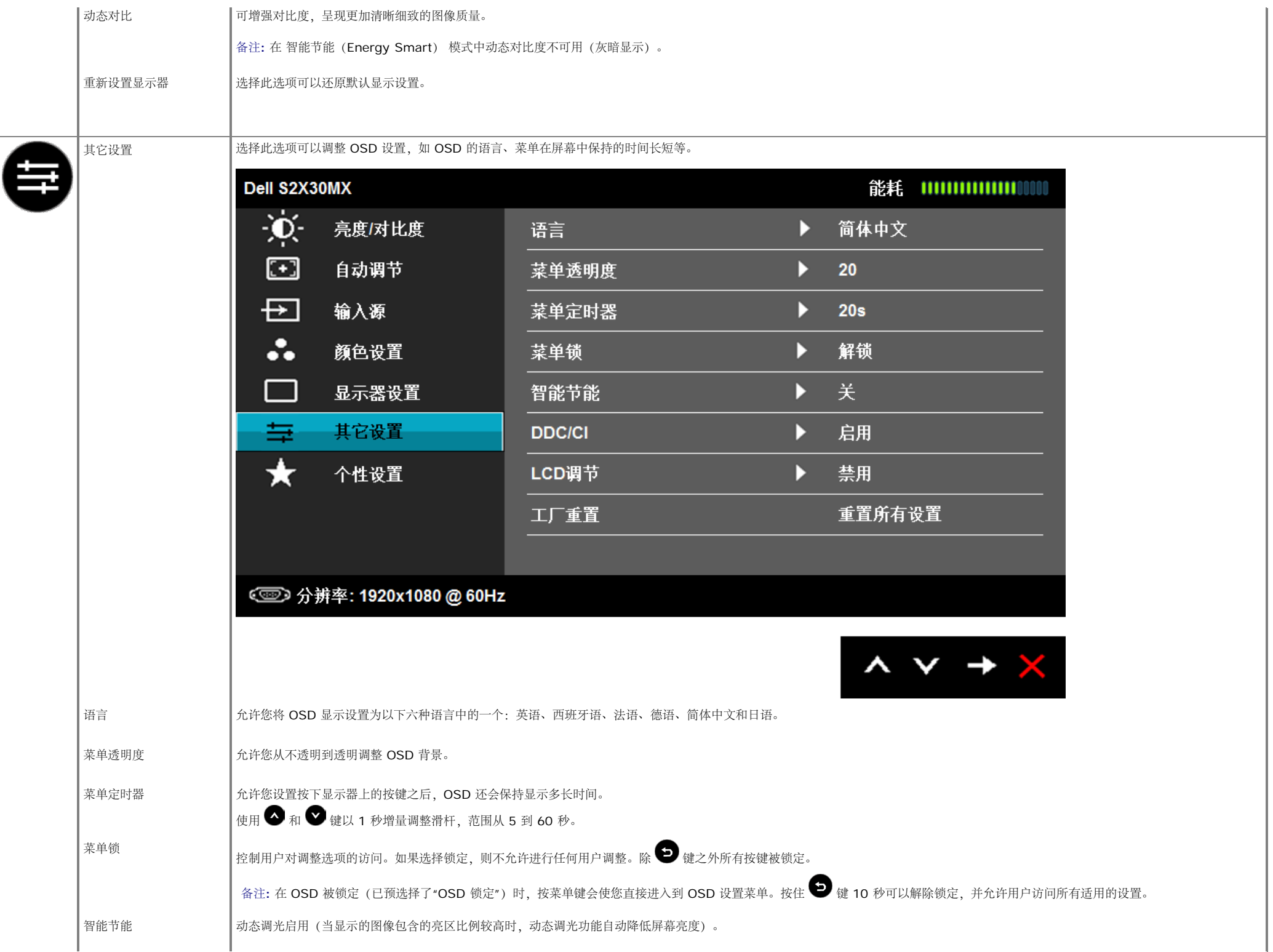

**DDC/CI DD**C/CI (显示数据通道/命令接口)允许您使用计算机上的软件调整显示器显示设置(亮度、颜色平衡等)。

![](_page_28_Picture_27.jpeg)

![](_page_28_Picture_3.jpeg)

启用 (默认):优化显示器的性能,提供更好的客户体验。 禁用: 禁用 DDC/CI 选项,并且屏幕上出现以下信息。

![](_page_29_Figure_0.jpeg)

 $\vert$ LCD 调节 | 此功能可以帮助减少轻微图像残留现象。

![](_page_29_Picture_18.jpeg)

![](_page_29_Picture_4.jpeg)

![](_page_30_Picture_40.jpeg)

![](_page_31_Picture_29.jpeg)

![](_page_32_Picture_30.jpeg)

![](_page_33_Picture_27.jpeg)

# **OSD** 警告信息

当显示器不支持某个分辨率模式时,您会看到以下信息:

Dell S2X30MX

显示器不支持当前的输入时序。请将输入时序更改为1920x1080060Hz,

或按照显示器规格,更改为其他任何列有时序的显示器。

这表示显示器不能与它从计算机接收的信号同步。请参阅显示器规格了解此显示器支持的水平和垂直频率范围。建议的模式为 **1920 x 1080** 。 在启用 DDC/CI 功能之前,您可以看到以下信息。

![](_page_34_Picture_1.jpeg)

在显示器进入节能模式时,以下信息会出现:

![](_page_34_Picture_54.jpeg)

如果选择了 VGA 或 DVI-D 输入,并且 VGA 和 DVI-D 线均未连接,则会显示下面所示的浮动对话框。如果在这种状态持续**5**分钟将会进入省电模式。

![](_page_35_Picture_0.jpeg)

# <span id="page-35-0"></span>设置最大分辨率

要为显示器设置最大分辨率:

在 Windows XP 中:

1. 用鼠标右键点击桌面,然后选择属性。 口口口 选择设置选项卡。 3. 将屏幕分辨率设置成 **1920 x 1080**。 口口口 单击确定。

在 Windows Vista® 或 Windows® 7 中:

口口口 在桌面上右击并选择个性化。 口口口 单击更改显示设置。 3. 按住鼠标左键将滑杆向右移,将屏幕分辨率调整为 **1920 x 1080** 。 口口口 单击确定。

如果您没有看到 1920 x 1080 选项, 那么您可能需要更新您的图形卡驱动程序。 根据您的电脑, 完成下面的某个流程。

如果您拥有 Dell 台式机和便携式计算机:

访问 **support.dell.com**,输入您的服务标签,下载图形卡的最新驱动程序。

如果您使用的不是 Dell 计算机(便携式或台式):

- 访问您电脑的支持站点,下载最新的图形卡驱动程序。
- 访问您图形卡的网站,下载最新的图形卡驱动程序。

## <span id="page-35-1"></span>使用倾斜功能

## 倾斜

利用支架,您可以倾斜显示器,以取得最佳的视角。

![](_page_36_Picture_0.jpeg)

备注**:**在出厂时,底座与显示器是分开的。

#### <span id="page-37-1"></span><span id="page-37-0"></span>[返回目录页](#page-1-0)

# 故障排除 **Dell™ S2230MX/S2330MX** 显示器用户指南

- 自检
- 内置诊断功能
- **O** In-Store Demo
- 常见问题
- 产品特殊问题

△ 警告: 在开始本节中的任何步骤之前, 请遵照安全说明中的内容执行。

#### 自检

这款显示器提供了一个自检功能,可以让您检查显示器是否工作正常。如果显示器和计算机已正确连接,但显示器屏幕仍为黑屏,请执行以下步骤来运行显示器自检:

1. 关闭计算机和显示器的电源。

2. 从计算机背后拔下视频线。为确保自检工作正常,请从计算机背后拔下模拟(蓝色接口)线。 3. 打开显示器电源。

> 如果显示器无法检测到视频信号但功能正常,屏幕上显示浮动对话框(黑色背景)。在自检模式中,电源指示灯保持白色。另外,根据所选的 输入,下面所示的对话框会连续滚动显示。

![](_page_37_Picture_118.jpeg)

4. 在正常系统操作期间,如果视频线断开连接或已损坏,也会出现这个对话框。如果在这种状态持续**5**分钟将会进入省电模式。 5. 关闭显示器,重新连接视频线,然后打开计算机和显示器电源。

如果在执行以上步骤之后显示器屏幕仍然保持黑屏,请检查一下视频控制器和计算机系统。显示器工作正常。

**▲ 备注: 自检功能检查不能用于S-Video、复合和分量视频模式。** 

## 内置诊断功能

您的显示器配有内置诊断工具,可帮助您确定显示屏的异常是由显示器本身的问题还是计算机和显卡造成的。

备注:只有在拔下视频电缆且显示器处于自检模式中时才可运行内置诊断功能。

![](_page_38_Figure_0.jpeg)

如需使用内置诊断功能:

1. 保持屏幕干净(屏幕表面没有灰尘)。 2. 从计算机或者显示器的背面拔下视频电缆。此后显示器进入自检模式。 口口口 同时按住前面板上的按钮一和按钮四 2 秒钟。灰屏会出现。 4. 仔细检查屏幕是否存在异常。 口口口 再按一下前面板上的按钮四。屏幕颜色会变为红色。 6. 检查显示器是否存在任何异常。 口口口 重复第5步和第6步, 在绿色、蓝色、黑色和白色屏幕中检查显示器。

当白色屏幕出现时,检测即完成。再按一下按钮四即可退出。

如果在使用内置诊断工具时没有发现任何屏幕异常,表示显示器功能正常。检查显卡和计算机。

## **In-Store Demo**

如需启动In-Store Demo:

- 1. 确保显示器已经关闭。
- 2. 从显示器的背面拔下视频电缆。
- 3. 开启显示器。
- 4. 同时按住前面板的按钮2和4并保持5秒。屏幕上出现随机浮动的闪烁标签。
- 5. 显示器开启期间,始终保持演示模式。
- 6. 如需退出In-Store Demo,按一次电源按钮即可。

注意: 如果在演示模式中插入视频电缆,则标签附加在视频图像上。

注意: In-Store Demo 并非用于测试异常状况的诊断工具。如需诊断,请使用内置诊断功能。

# 常见问题

下表列出了可能遇到的一些显示器常见问题及其解决办法。

![](_page_38_Picture_226.jpeg)

![](_page_39_Picture_329.jpeg)

# 产品特殊问题

![](_page_39_Picture_330.jpeg)

<span id="page-41-0"></span>附录 **Dell™ S2230MX/S2330MX** 显示器用户指南

- 安全说明
- $\bullet$  FCC声明(仅针对美国)
- 联系 Dell

![](_page_41_Picture_5.jpeg)

警告**:** 如果不按本文档所述使用控件、进行调整或执行其它任何过程,可能导致电击、触电和**/**或机械伤害。

有关安全说明的信息,请参阅产品信息指南。

# **FCC** 声明(仅针对美国)和其它管制信息

关于 **FCC** 声明和其它管制信息,请参见管制符合性网站,网址是 **http://www.dell.com/regulatory\_compliance**。

# 中国能源效率标识

根据中国大陆<<能源效率标识管理办法>>本显示器符合以下要求:

![](_page_41_Picture_195.jpeg)

# 联系 **Dell**

美国客户,请致电 **800-WWW-DELL (800-999-3355)**。

![](_page_41_Picture_15.jpeg)

注**:** 如果您不能上网,则可以在购买发票、装箱单、票据或Dell产品目录中找到联系信息。

**Dell** 提供多种网上和电话支持和服务选项。服务时间视国家**/**地区和产品不同的而有所差异,在您的地区可能不提供某些服务。要联系**Dell**取得销售、技术支持或咨询 客户服务问题:

#### **1.** 访问 **support.dell.com**。

- **2.** 在页面底部的选择国家**/**地区下拉菜单中确认您的国家或地区。
- **3.** 单击页面左边的联系我们。
- **4.** 根据需要选择相应的服务或支持链接。
- **5.** 选择自己方便的联系Dell的方法。

# <span id="page-42-0"></span>如果使用的是可以上网的**Dell™** 台式机或**Dell™** 便携式计算机

1. 转到http://support.dell.com, 输入你的服务标签, 然后下载用于你图形卡的最新驱动程序。

2. 安装图形适配器的驱动程序后,再尝试将分辨率设置**1920 x 1080**。

**//** 注: 如果你不能将分辨率设置为 1920 x 1080, 请联系 Dell™ 查询支持这些分辨率的图形适配器。

<span id="page-43-0"></span>[返回目录页](#page-2-0)

![](_page_43_Picture_160.jpeg)

# 如果使用的是非**Dell™** 台式机、便携式计算机或图形卡

- 在 Windows XP 中:
- 1. 右键单击桌面并选择**"**属性**"**。
- 2. 选择**"**设置**"**选项卡。
- 3. 选择**"**高级**"**选项卡。
- 4. 自电脑显示器屏幕窗口上的显卡描写中识别您的显卡厂商 (举例来说:NVIDIA, ATI, Intel...)
- 5. 访问您所用电显卡厂商网站并下载最新的显卡驱动程序。(举例来说:**[http://www.ATI.com](http://www.ati.com/)** 或 **[http://www.NVIDIA.com](http://www.nvidia.com/)** )
- 6. 安装驱动程序后,再一次将屏幕的分辨率设置为 **1920 x 1080**。
- 在 Windows Vista® 或 Windows® 7 中:
- 1. 右键单击桌面并选择**"**个性化**"**。
- 2. 单击**"**更改显示设置**"**。
- 3. 单击**"**高级设置**"**。
- 4. 自电脑显示器屏幕窗口上的显卡描写中识别您的显卡厂商 (举例来说:NVIDIA, ATI, Intel...)。
- 5. 访问您所用电显卡厂商网站并下载最新的显卡驱动程序。(举例来说:**[http://www.ATI.com](http://www.ati.com/)** 或 **[http://www.NVIDIA.com](http://www.nvidia.com/)** )
- 6. 安装驱动程序后,再一次将屏幕的分辨率设置为 **1920 x 1080**。
- 注:如果你不能将分辨率设置为 **1920 x 1080**,请联系计算机的制造商或考虑购买支持 **1920 x 1080** 分辨率的图形适配器。